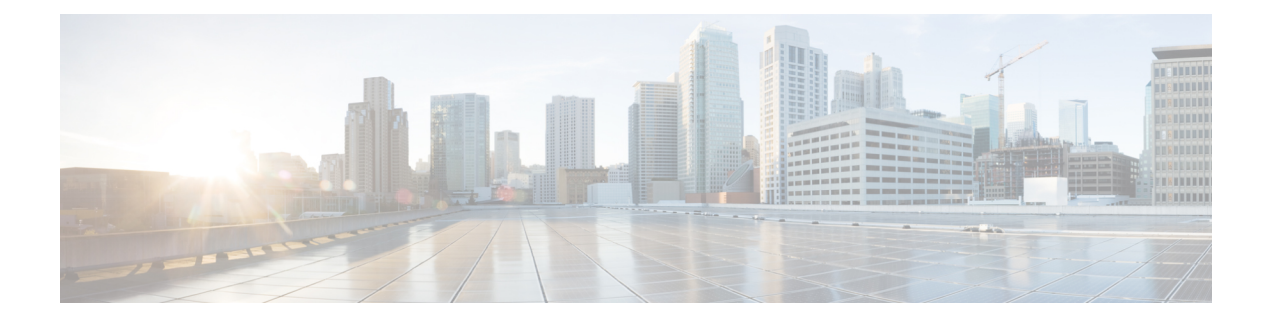

# **Setup Assistant**

- Add Customer Field [Descriptions,](#page-0-0) on page 1
- Connectivity Field [Descriptions,](#page-1-0) on page 2
- Dial Plan Field [Descriptions,](#page-26-0) on page 27
- Stations Field [Descriptions,](#page-28-0) on page 29
- Call Routing Field [Descriptions,](#page-30-0) on page 31
- Features Field [Descriptions,](#page-40-0) on page 41

# <span id="page-0-0"></span>**Add Customer Field Descriptions**

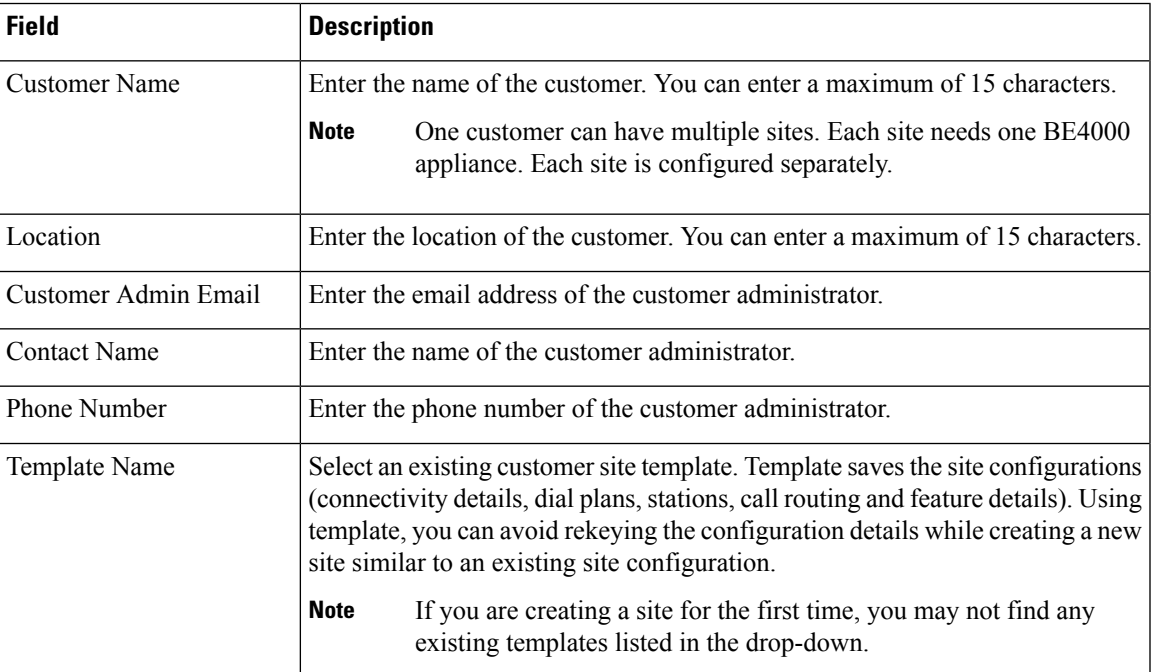

## **Add Customer Field Descriptions**

# <span id="page-1-0"></span>**Connectivity Field Descriptions**

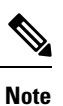

The following IP Networks are not supported:

- 10.0.1.x/24
- 10.0.2.x/24
- 10.0.3.x/24
- $\cdot$  10.1.1.x/24
- 10.1.2.x/24
- 10.1.3.x/24
- 10.2.x.x/16
- 10.3.x.x/16

#### **LAN Connection Field Descriptions**

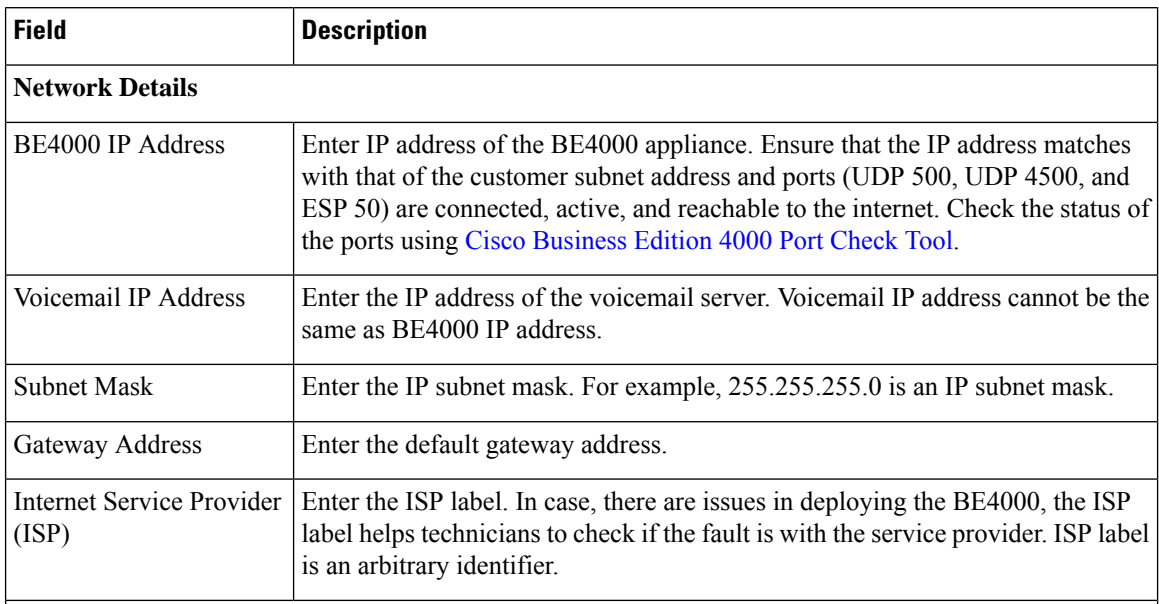

## **SMTP Server - Enables Voicemail to Email Functionality**

The SMTP Server configuration is required for voicemail to Email functionality, wherein voicemail received by an extension is sent as an email attachment to the registered email address.

- If the customer has Office 365, [Configure](be4k_b_be4000-partner-portal-guide_chapter6.pdf#nameddest=unique_221) Office 365 first.
- If the customer has their own SMTP relay (other than Office 365), ensure that the proprietary certificates of the SMTP relay are trusted by BE4000.

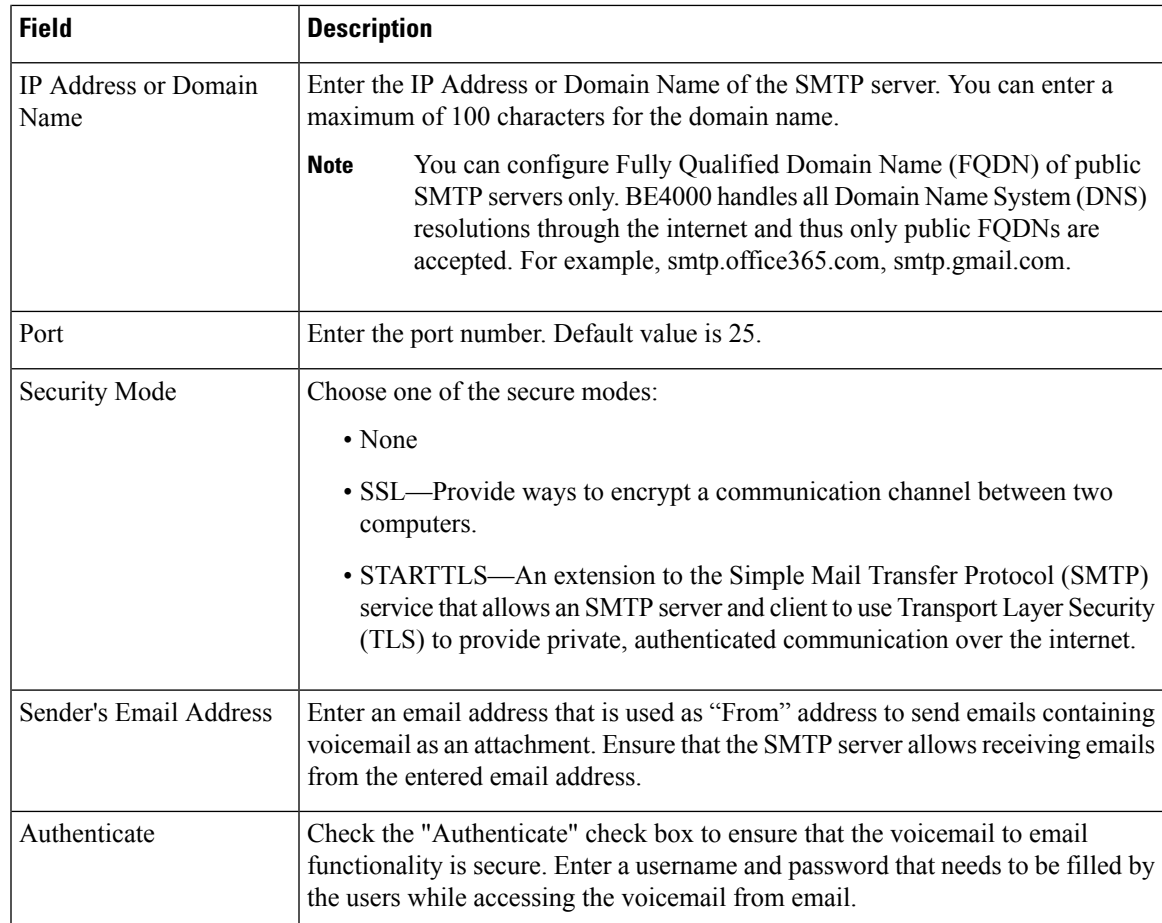

# **System Settings Field Descriptions**

**Note**

Choose unique digits for dialing an outside line, sending a call to voicemail automatically, and dialing an intercom extension.

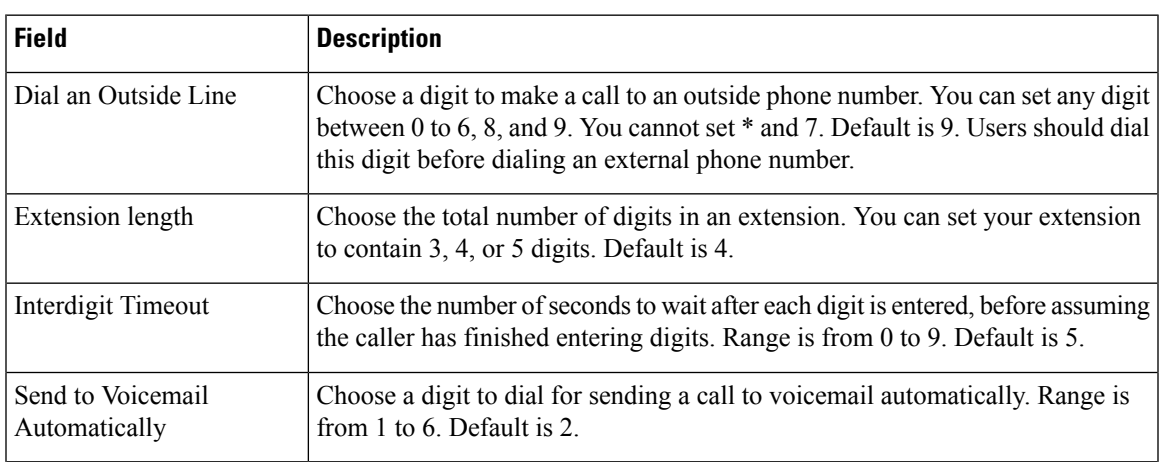

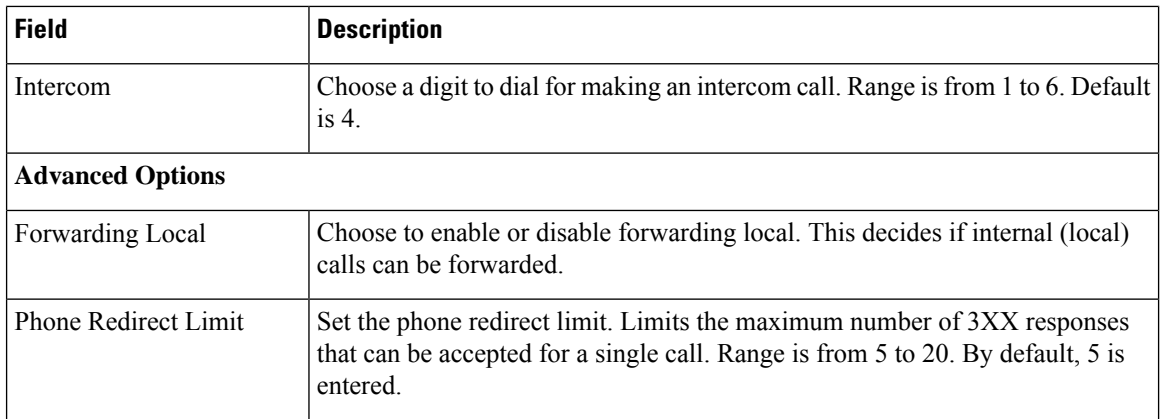

#### **Direct Inward Dial (DID)**

Direct Inward Dial (DID) numbers are the registered numbers received from your service provider. Add the DID numbers for the SIP and ISDN (PRI and BRI) connections. Do not add FXO line numbers here. The FXO line numbers can be added while adding Line Cards (NIM) details.

DID numbers can be added in two ways:

- Click "Add Row" and add the DID numbers and service name one by one.
- Download the template provided on the screen. Fill in the details and upload all the DIDs in one go.

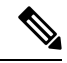

**Note**

• DID numbers must be entered in E.164 format. A minimum of 10 digits is required for the DID number. For example: +14155552671

• Only up to 98 DID numbers are supported for SIP trunks and 98 DID numbers for ISDN trunks (PRI and BRI).

#### **Direct Dial Numbers Field Descriptions**

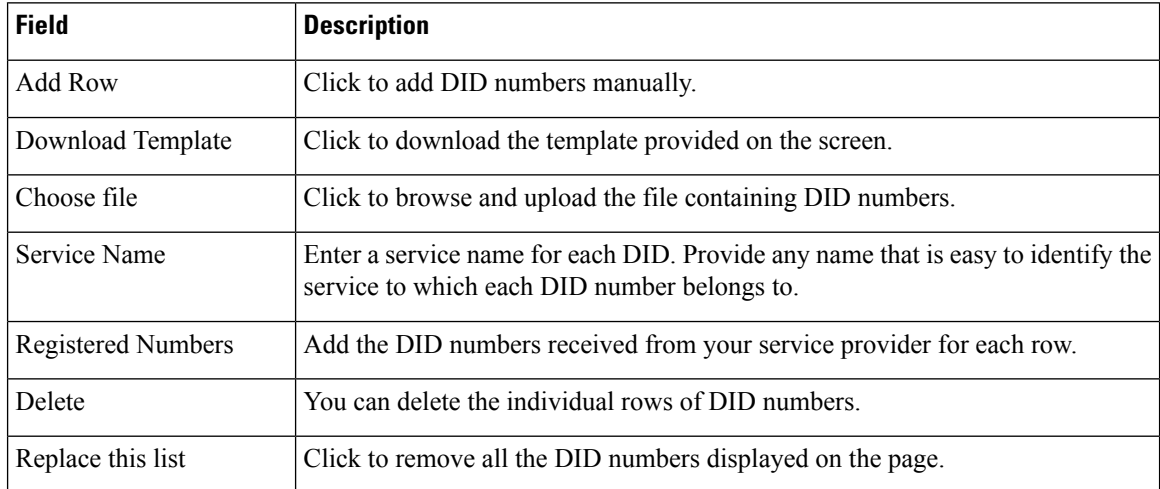

## **SIP Trunks Field Descriptions**

Turn on the slider to configure SIP trunks.

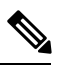

**Note**

Choose your provider from the "Provider Template" or use "Custom". To have a new provider added as template, or to request assistance, contact the dedicated SIP [Support](mailto:be4000-siptrunk@external.cisco.com) Team. Do not open a TAC case as they will not be able to assist you.

## **Service Settings Field Descriptions**

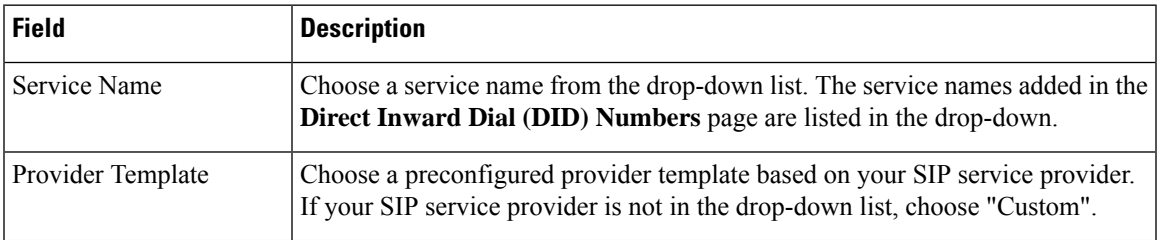

## **Interface Settings Field Descriptions**

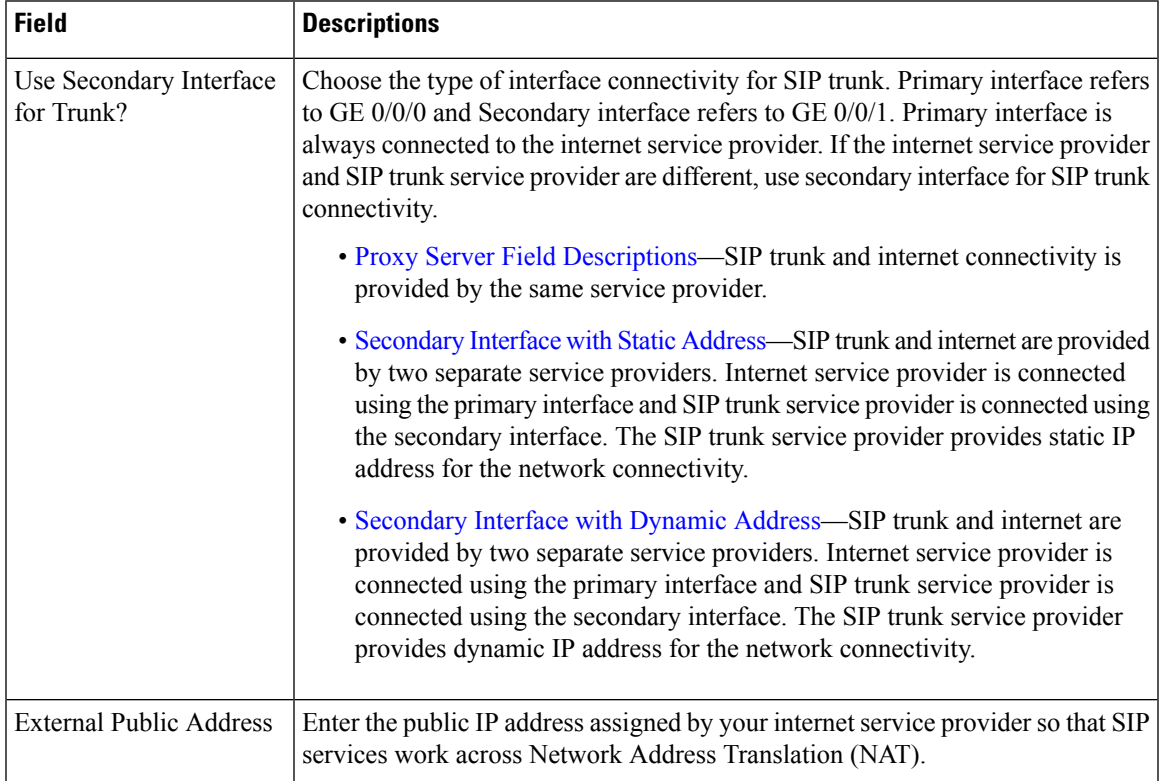

I

## <span id="page-5-0"></span>**No Secondary Interface**

## **Proxy Server Field Descriptions**

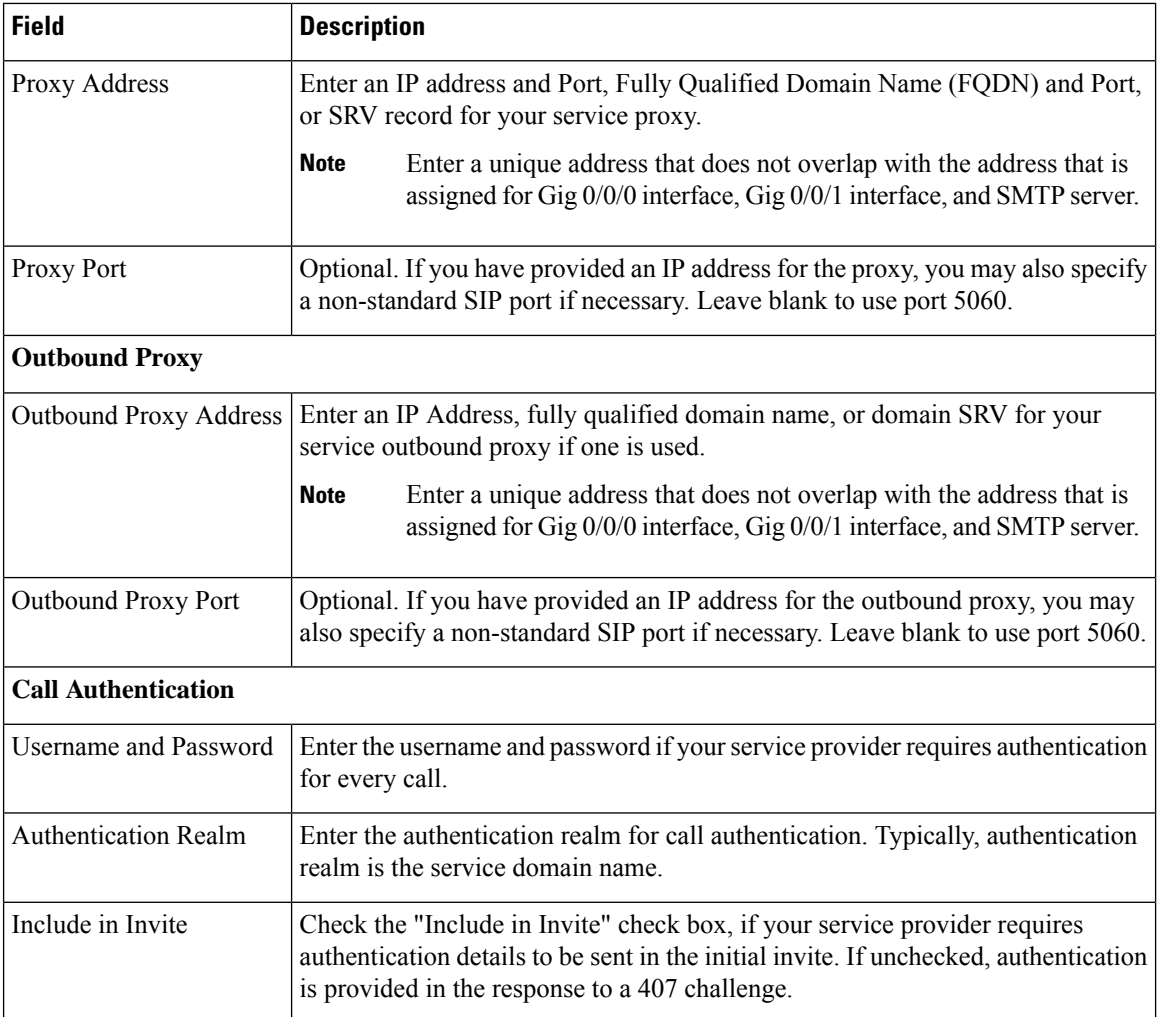

# **Proxy Server—Advanced Options Field Descriptions**

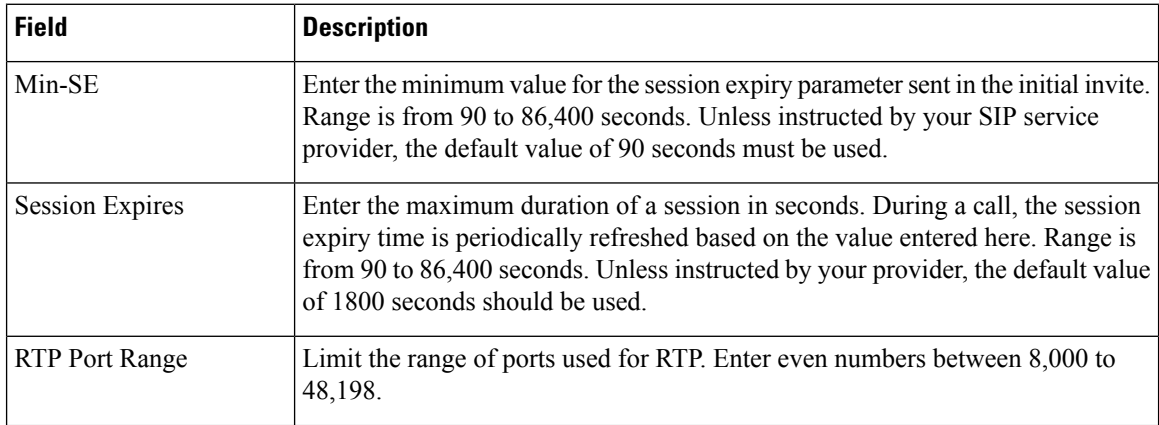

 $\mathbf I$ 

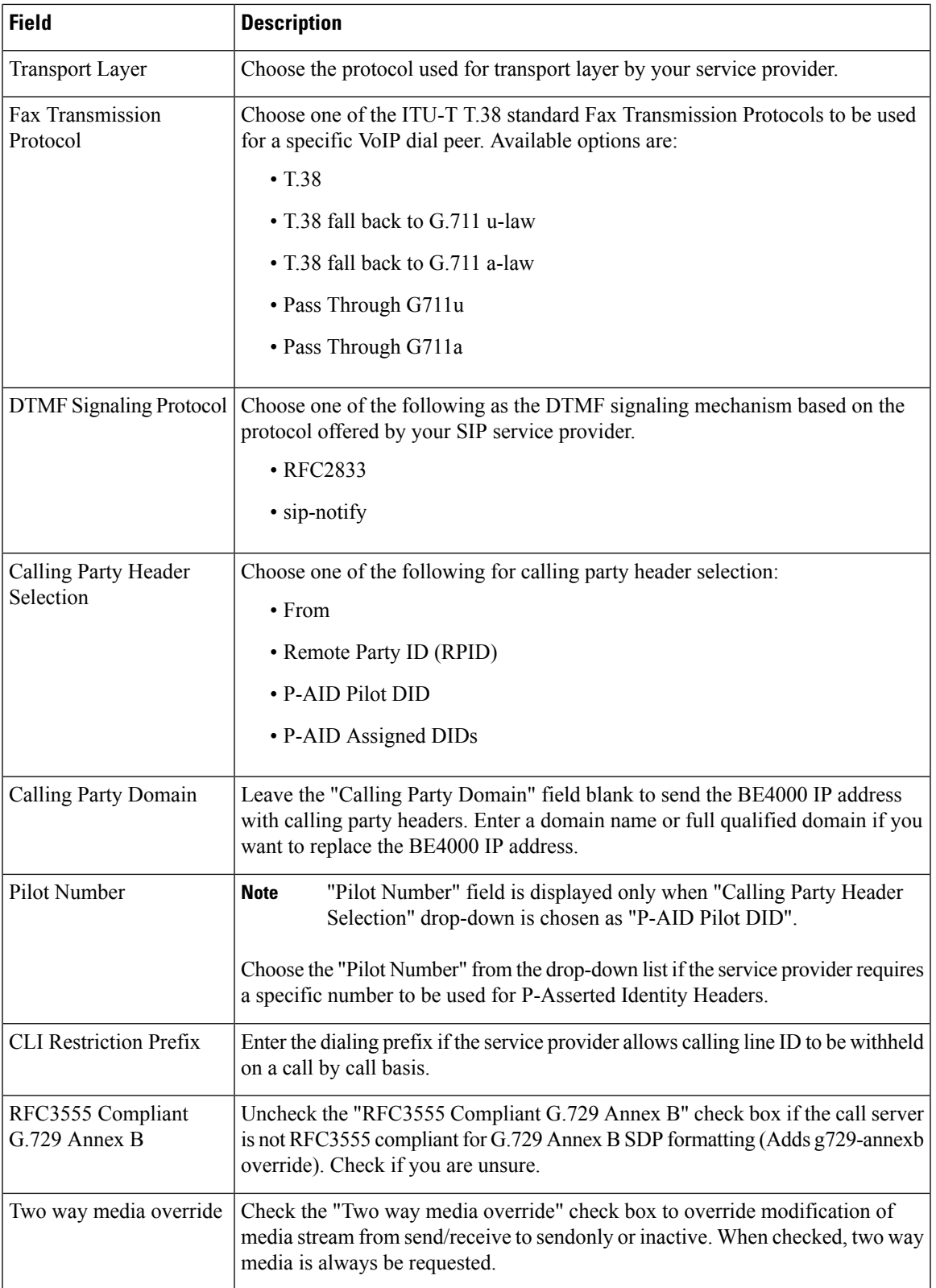

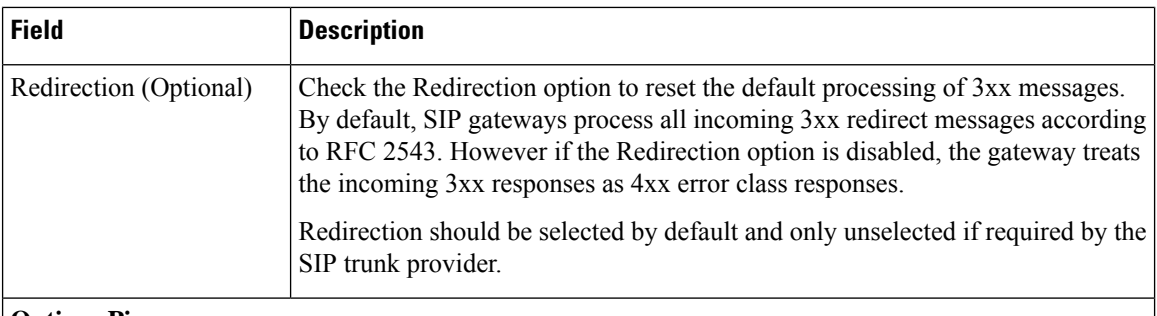

#### **Options Ping**

Enable to monitor the SIP service availability allowing traffic to be rerouted, if possible, in the event of failure.

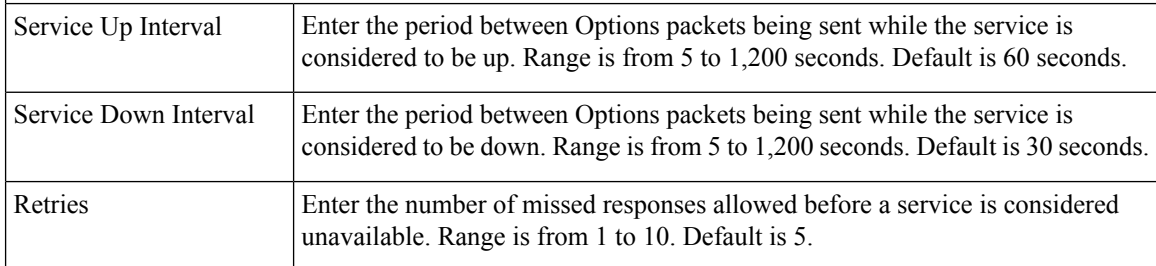

## **Registrar Server**

Registrar server can be configured either through DHCP or by providing IP address and port. Click one of the following options based on your network:

- Configure via DHCP
- Configure address and port

## **Registrar Server Field Descriptions**

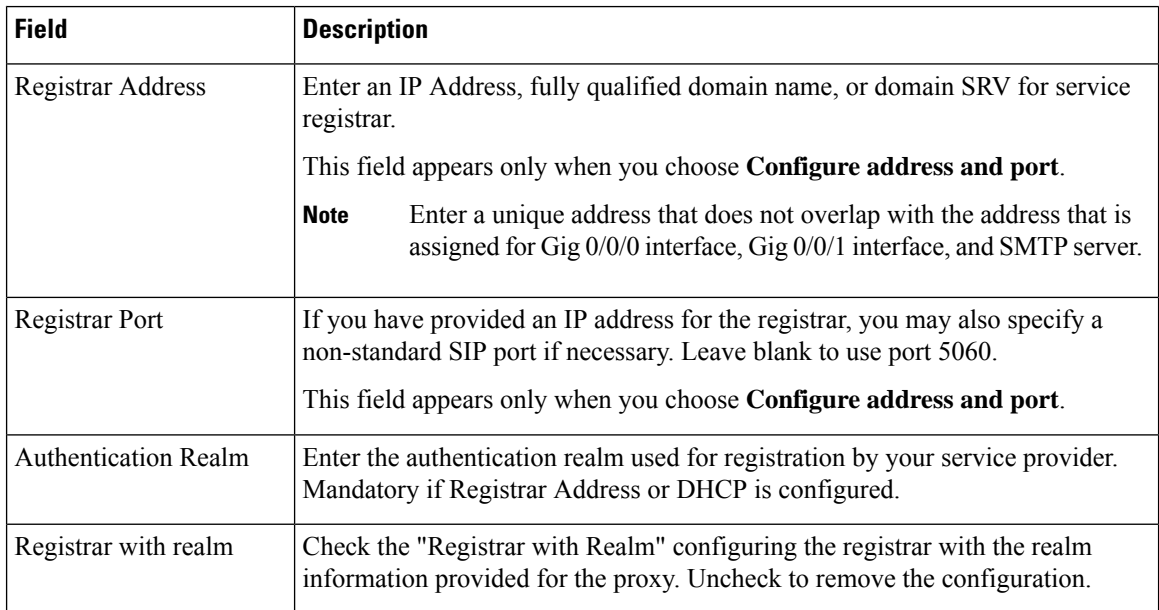

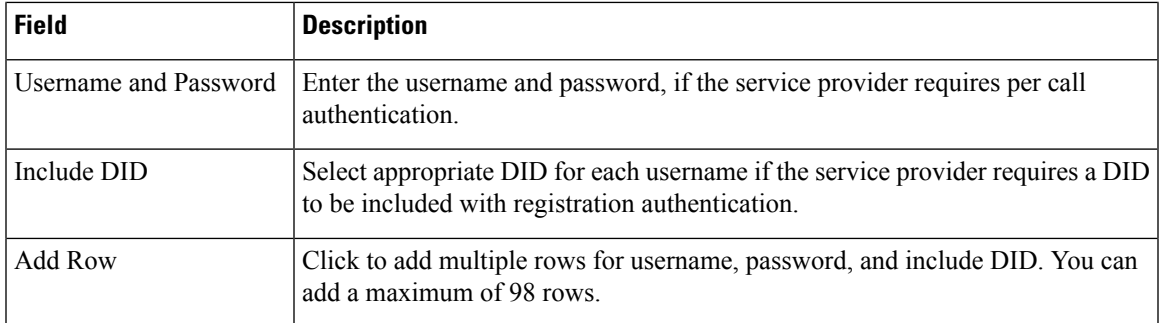

## **Registrar Server—Advanced Options Field Descriptions**

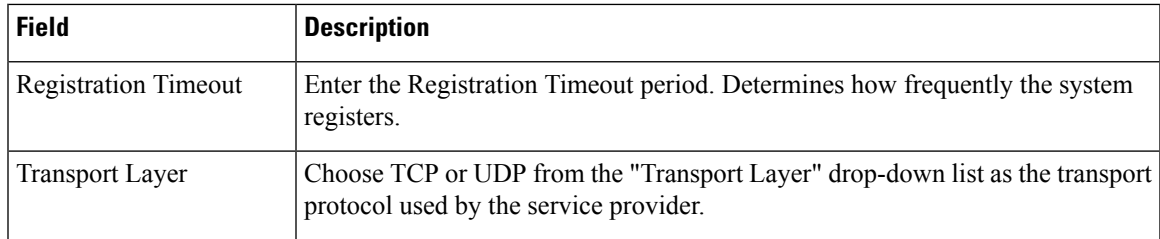

#### **Security**

Add at least one trusted IP Address. The BE4000 accepts incoming VoIP (SIP) calls only if the remote IP address of an incoming VoIP call matches an address in the trusted IP address list. Enter the IP addresses provided for proxy, outbound proxy, and registrar from your service provider. IP addresses must be provided if hostnames are used. Entries can be provided either as a host address  $(x.x.x.x)$  or subnet  $(x.x.x.x/nn)$ ."

## **Security Field Descriptions**

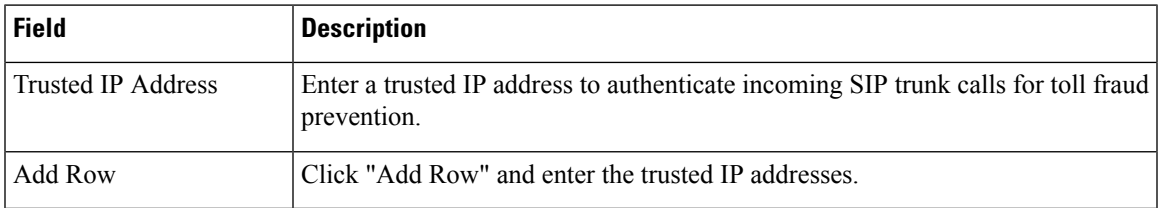

## <span id="page-9-0"></span>**Secondary Interface with Static Address**

## **Interface Settings**

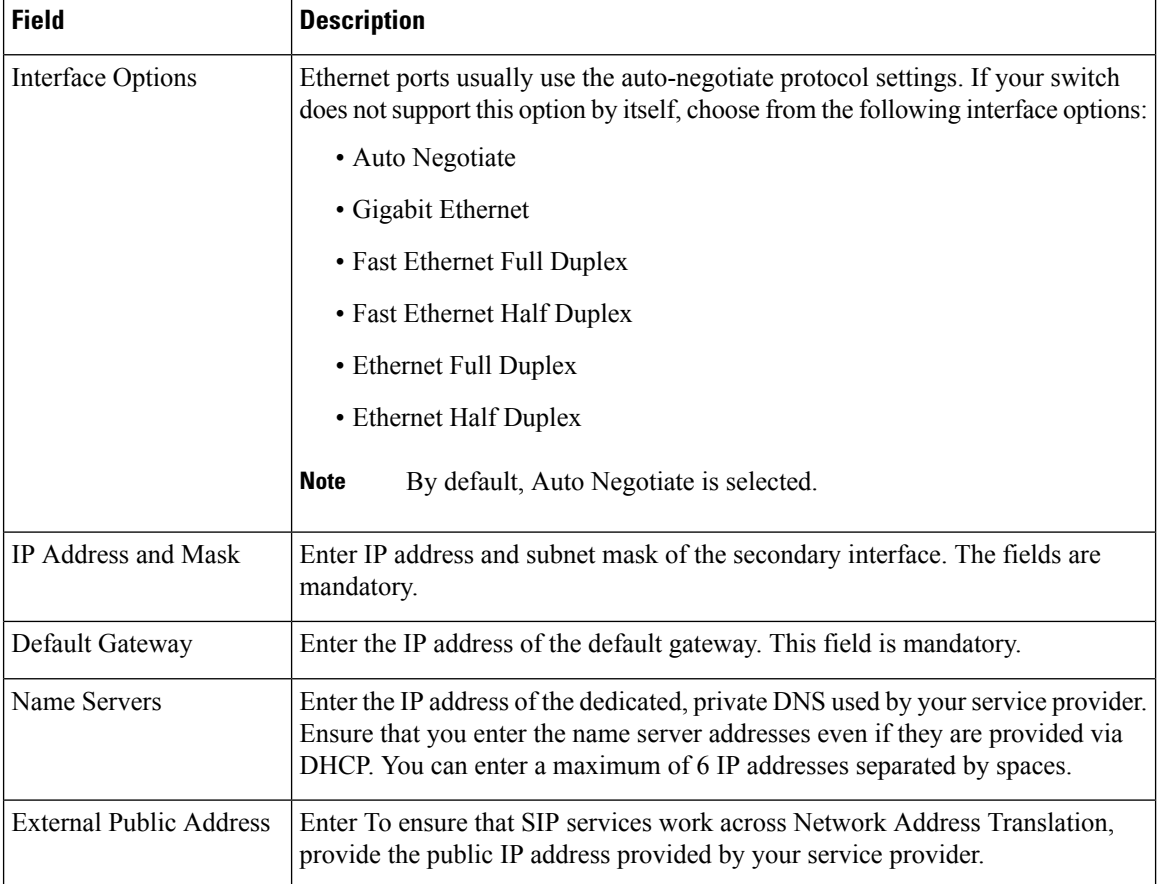

# **Proxy Server Field Descriptions**

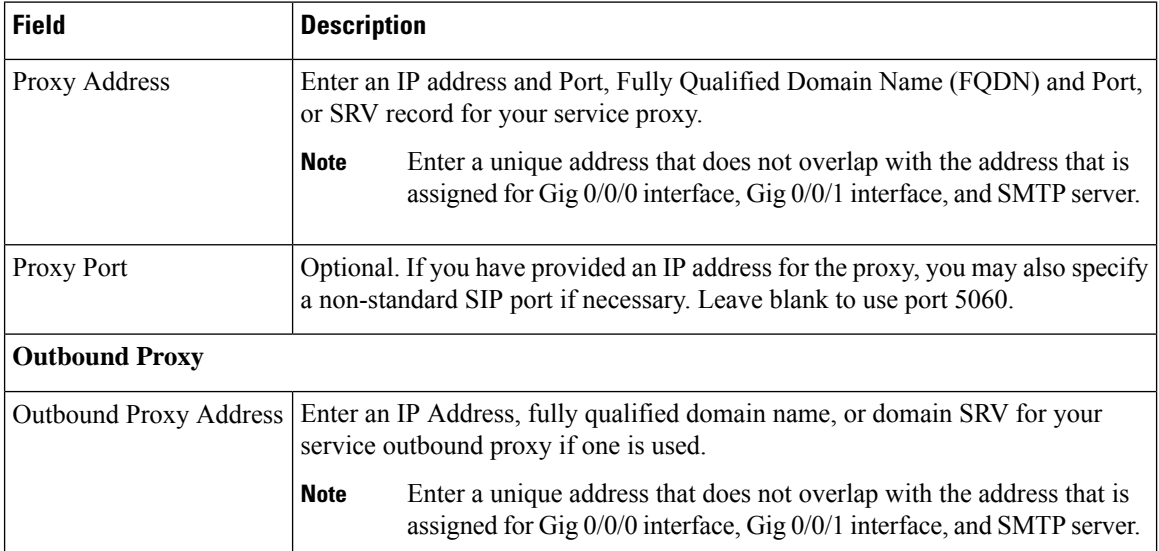

I

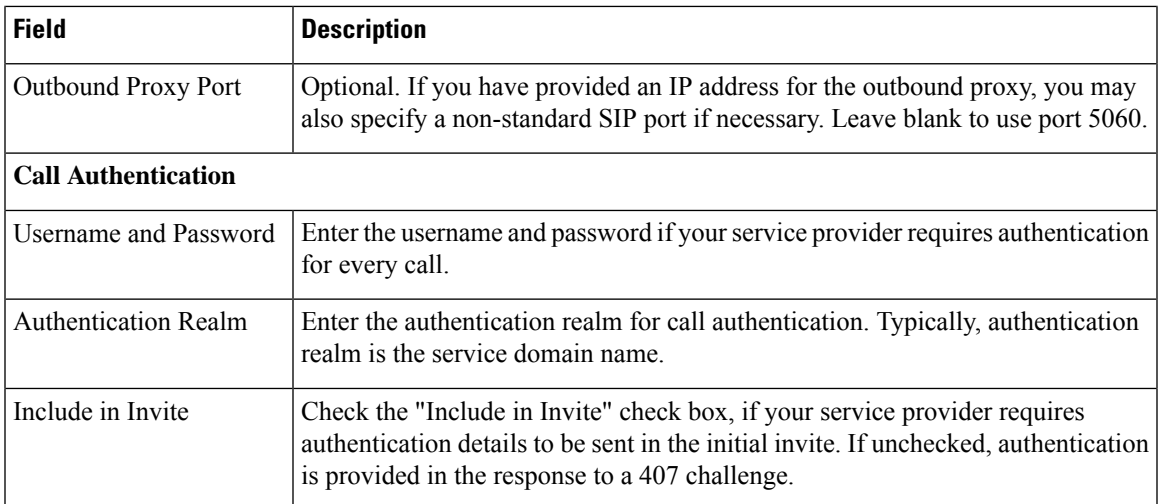

# **Proxy Server—Advanced Options Field Descriptions**

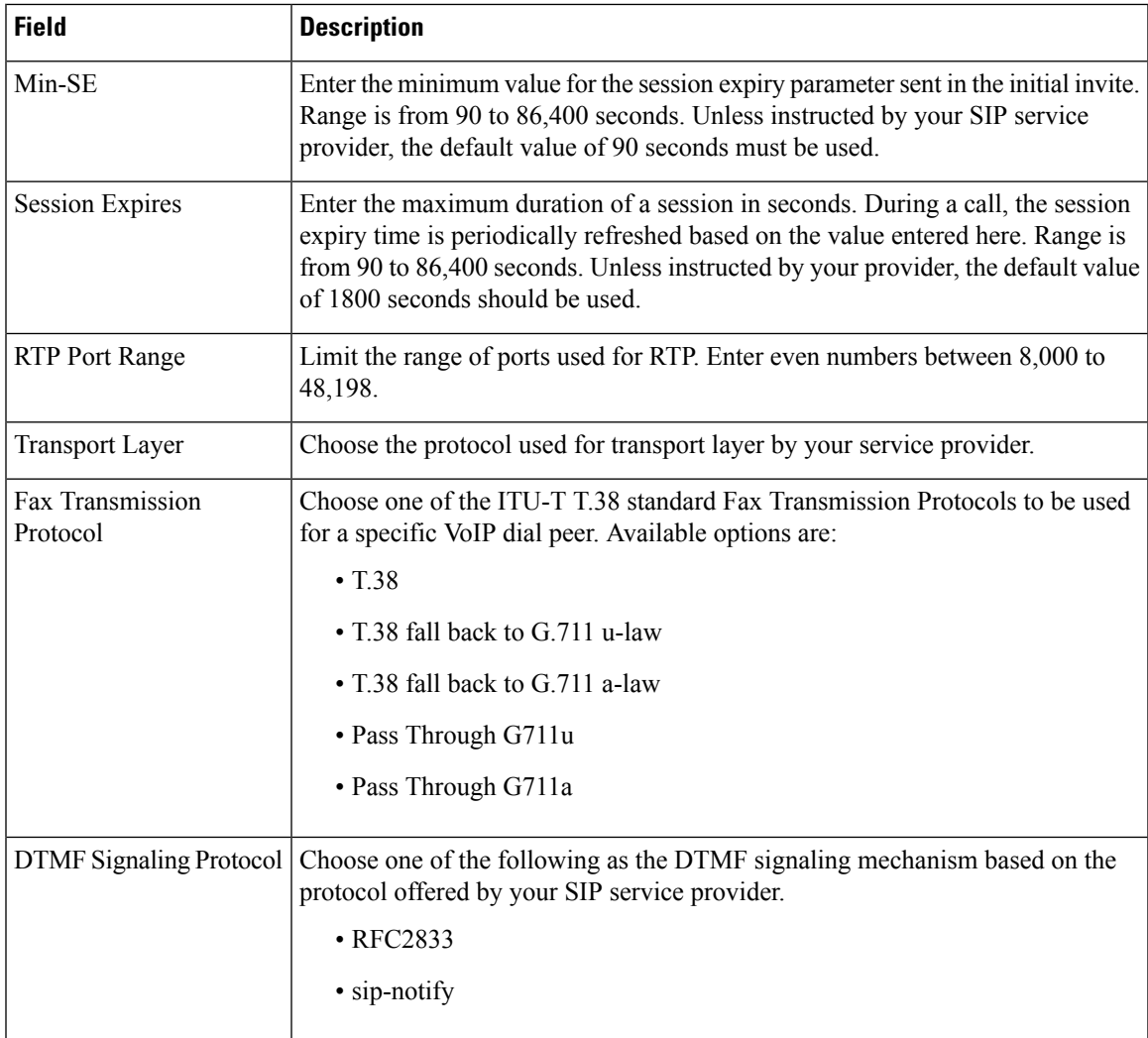

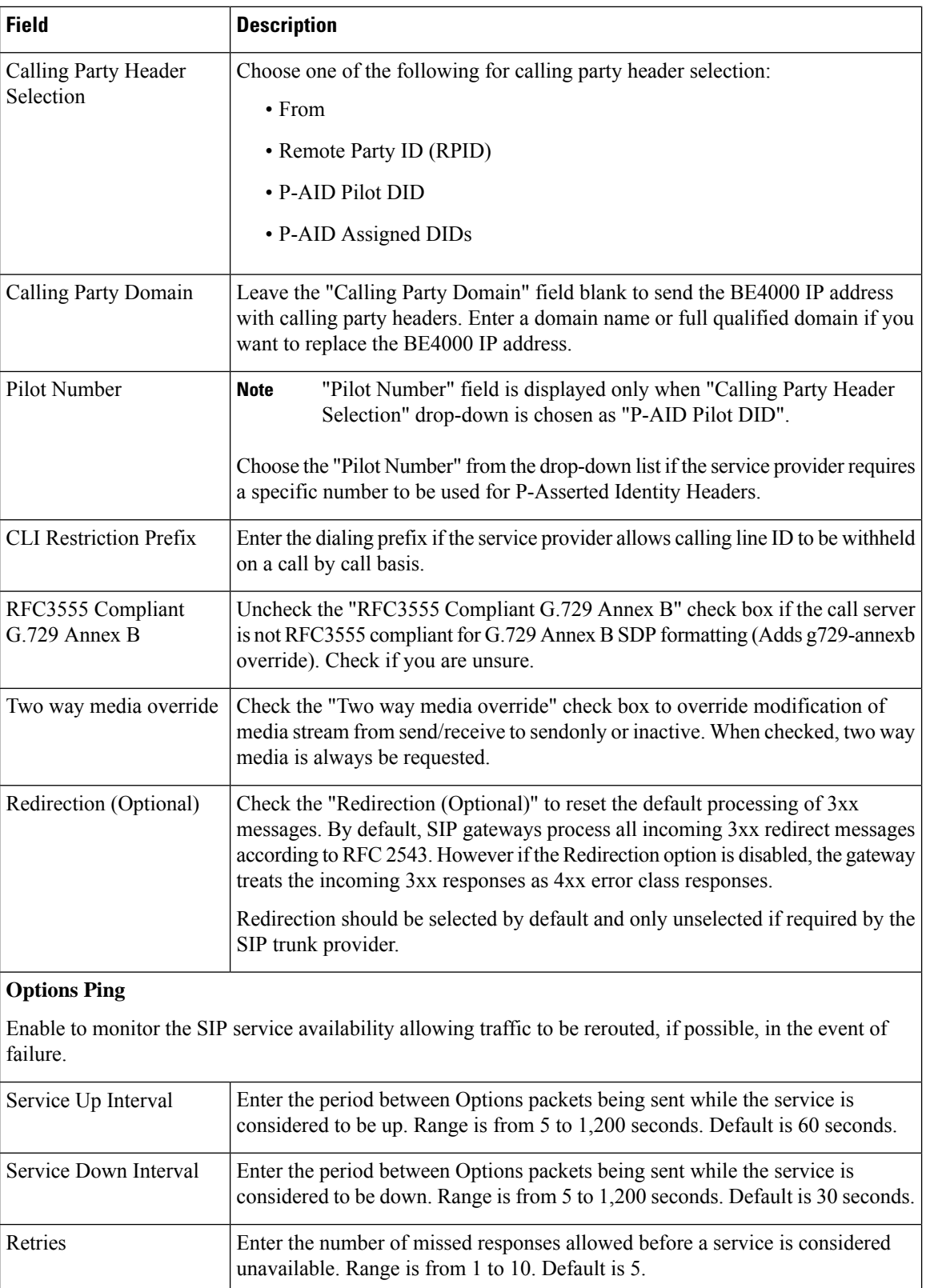

## **Registrar Server**

Registrar server can be configured either through DHCP or by providing IP address and port. Click one of the following options based on your network:

- Configure via DHCP
- Configure address and port

## **Registrar Server Field Descriptions**

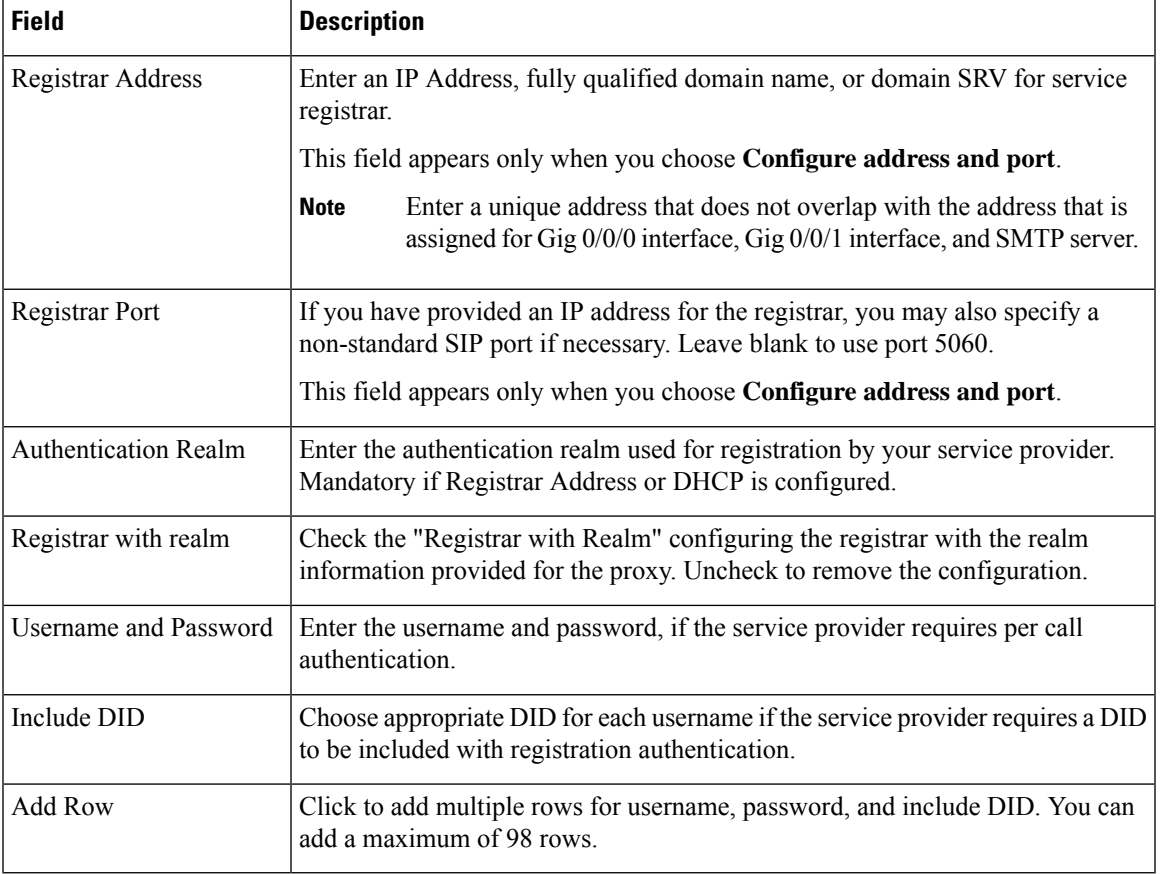

## **Registrar Server—Advanced Options Field Descriptions**

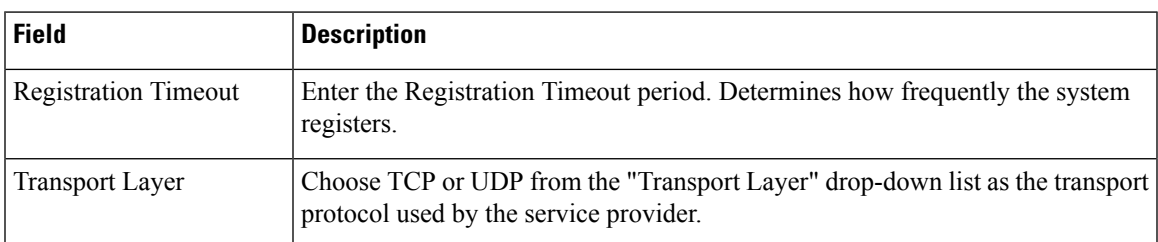

## **Security**

Add at least one trusted IP Address. The BE4000 accepts incoming VoIP (SIP) calls only if the remote IP address of an incoming VoIP call matches an address in the trusted IP address list. Enter the IP addresses provided for proxy, outbound proxy, and registrar from your service provider. IP addresses must be provided if hostnames are used. Entries can be provided either as a host address  $(x.x.x.x)$  or subnet  $(x.x.x.x/nn)$ ."

#### **Security Field Descriptions**

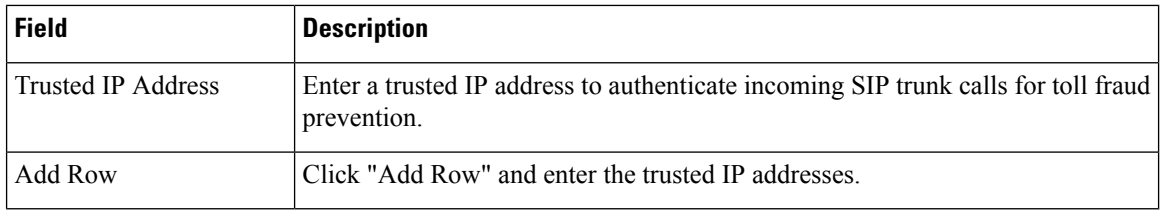

## <span id="page-13-0"></span>**Secondary Interface with Dynamic Address**

## **Interface Settings**

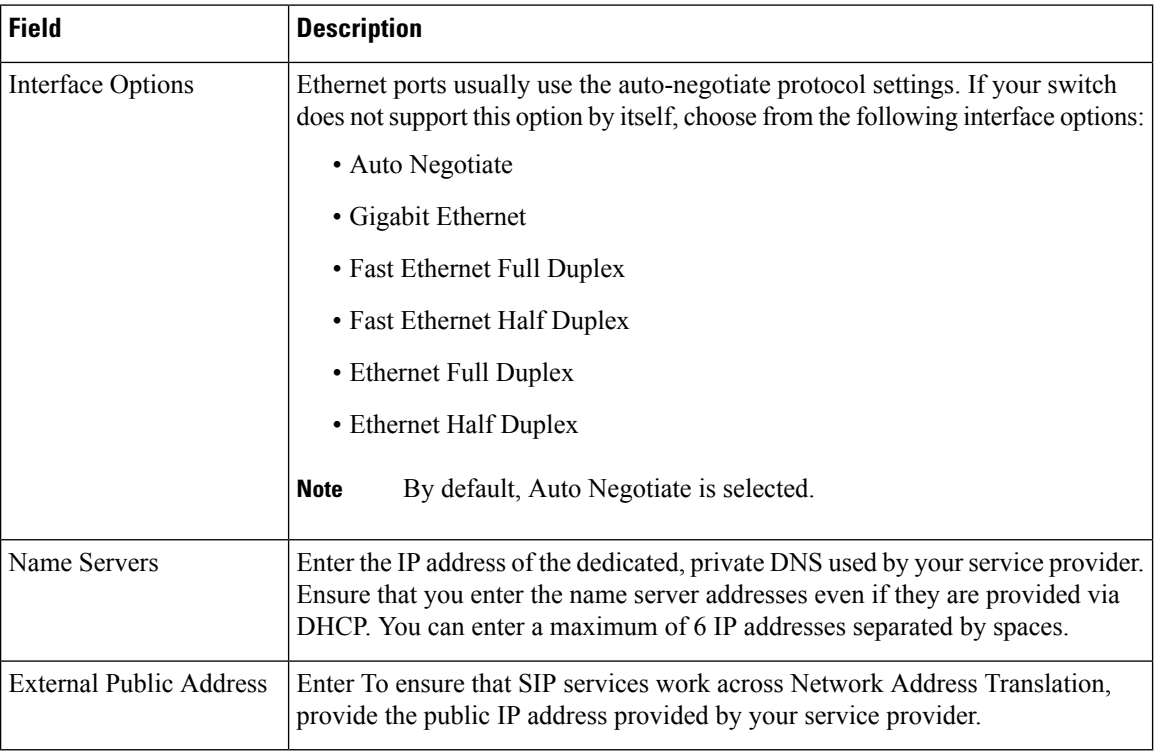

I

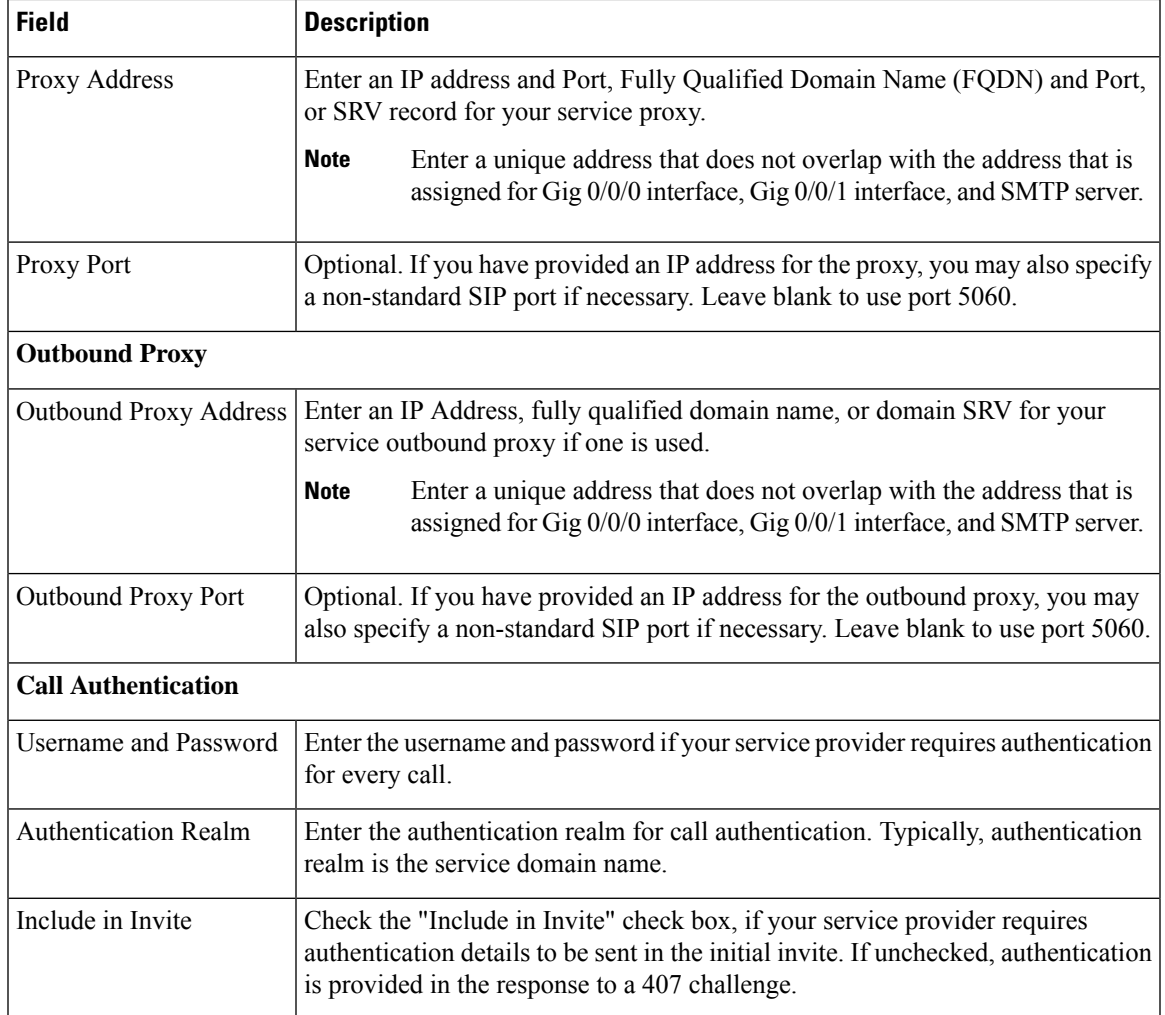

# **Proxy Server Field Descriptions**

# **Proxy Server—Advanced Options Field Descriptions**

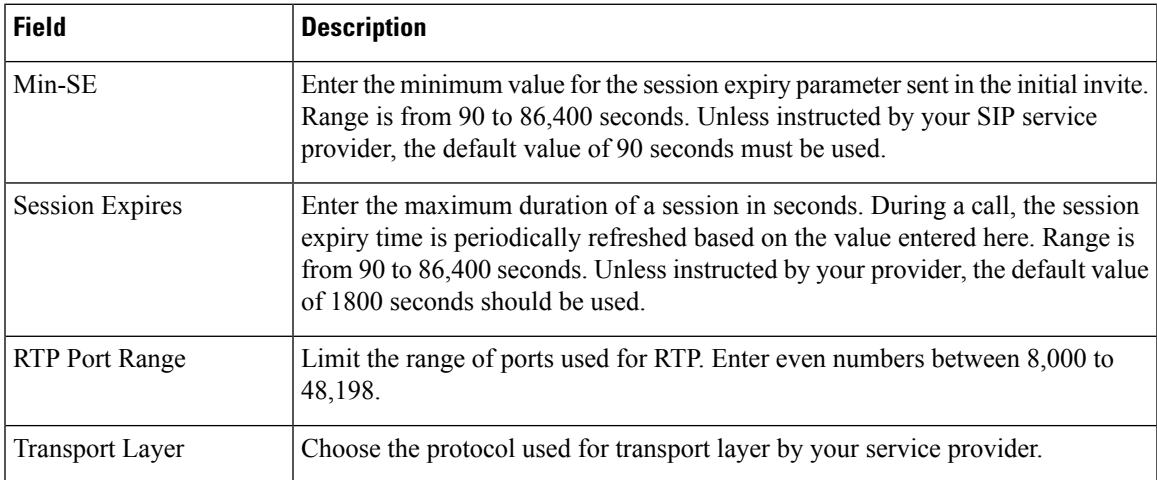

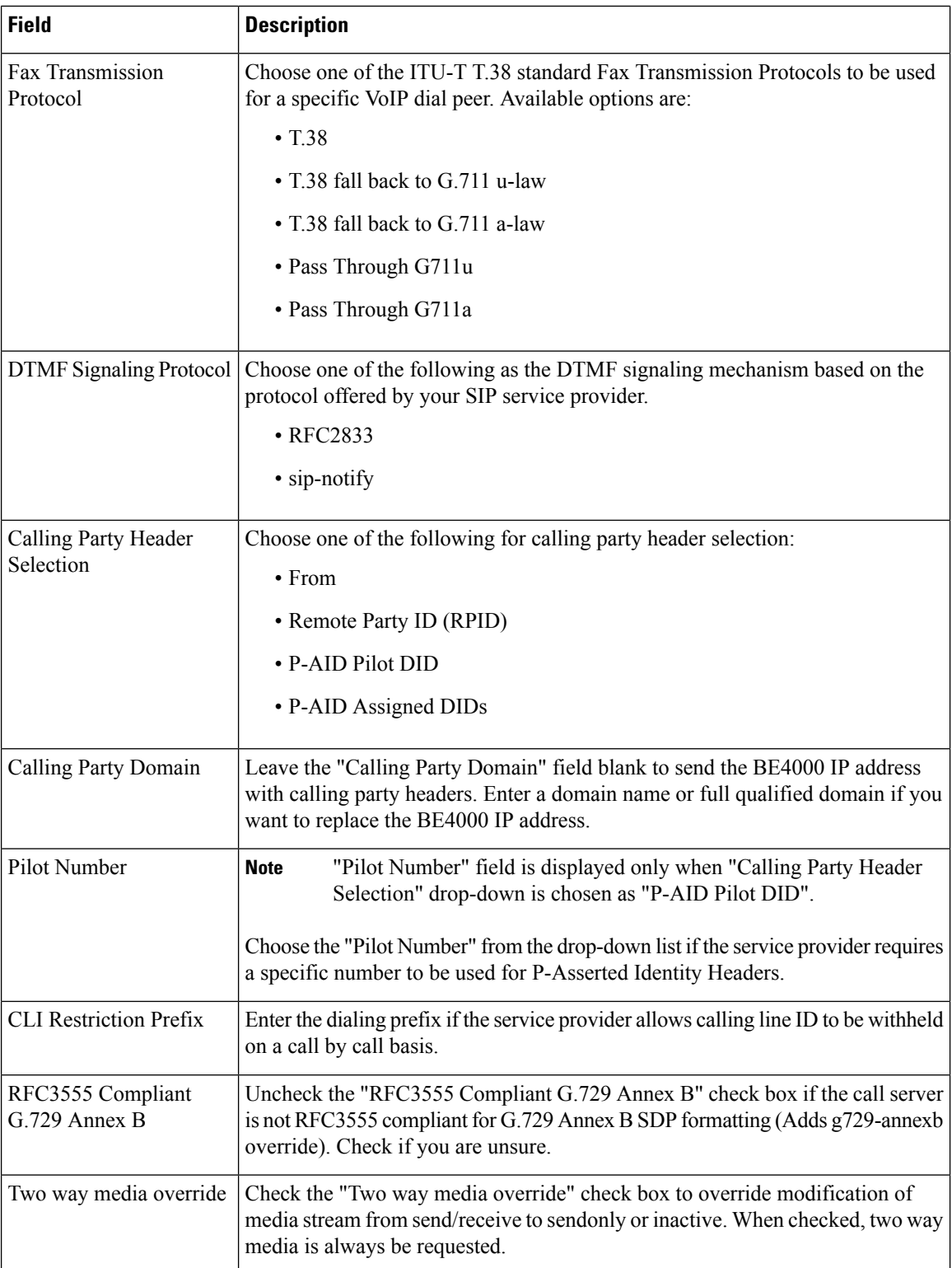

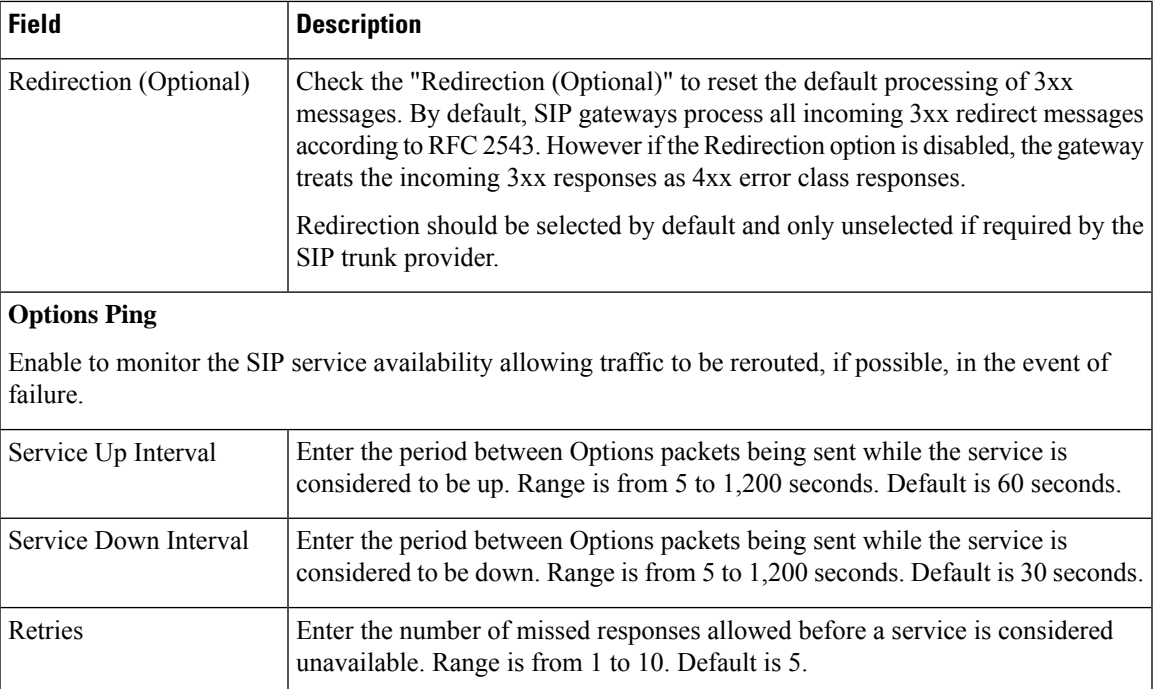

# **Registrar Server**

Registrar server can be configured either through DHCP or by providing IP address and port. Click one of the following options based on your network:

- Configure via DHCP
- Configure address and port

## **Registrar Server Field Descriptions**

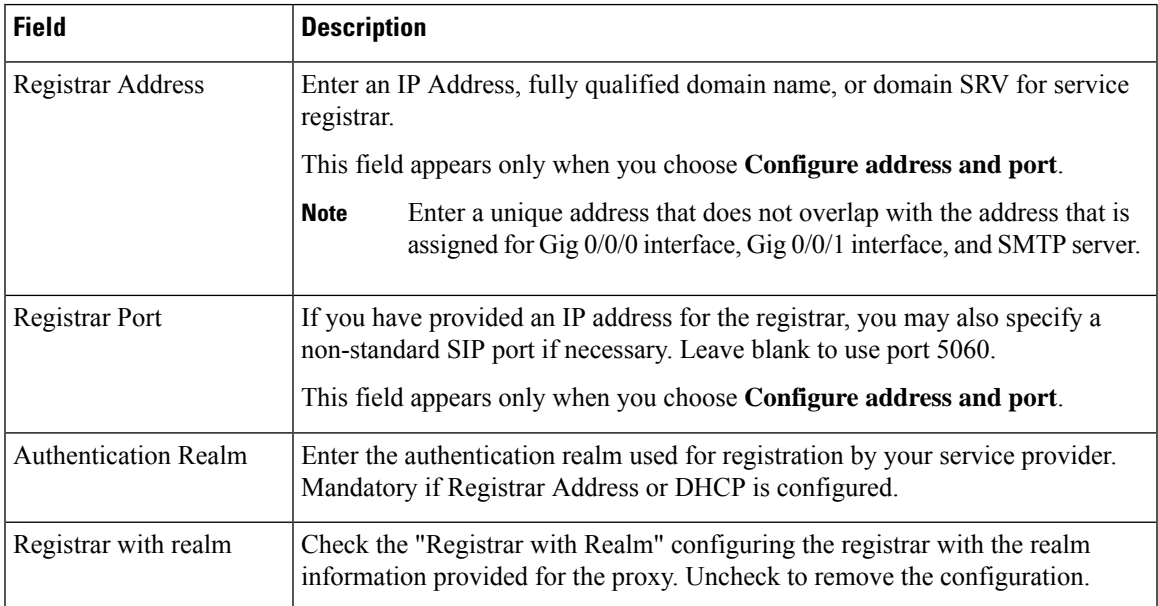

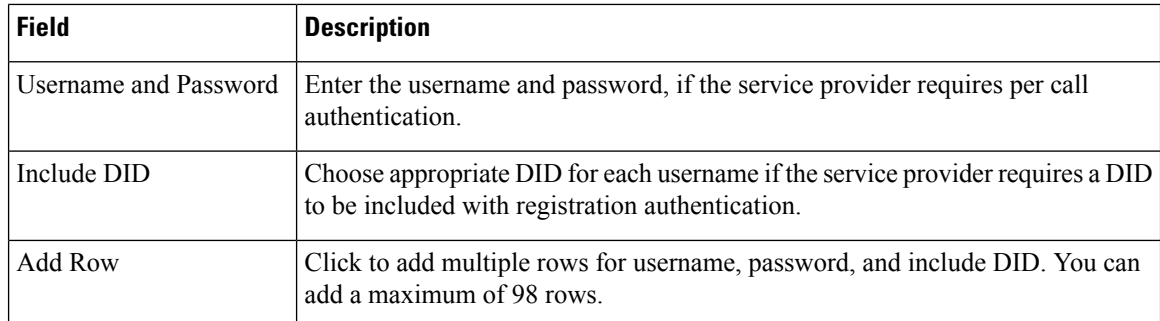

## **Registrar Server—Advanced Options Field Descriptions**

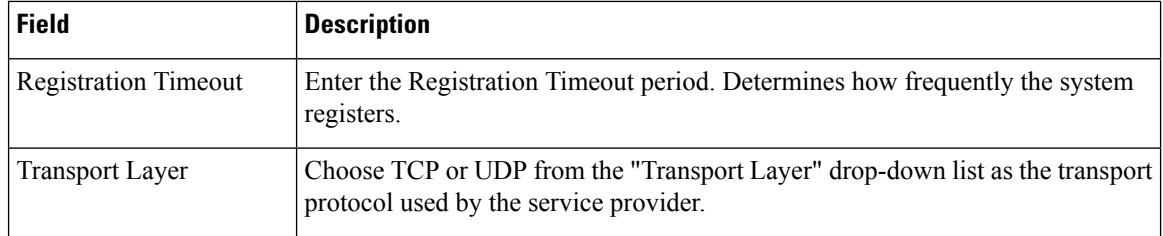

#### **Security**

Add at least one trusted IP Address. The BE4000 accepts incoming VoIP (SIP) calls only if the remote IP address of an incoming VoIP call matches an address in the trusted IP address list. Enter the IP addresses provided for proxy, outbound proxy, and registrar from your service provider. IP addresses must be provided if hostnames are used. Entries can be provided either as a host address  $(x.x.x.x)$  or subnet  $(x.x.x.x/nn)$ ."

#### **Security Field Descriptions**

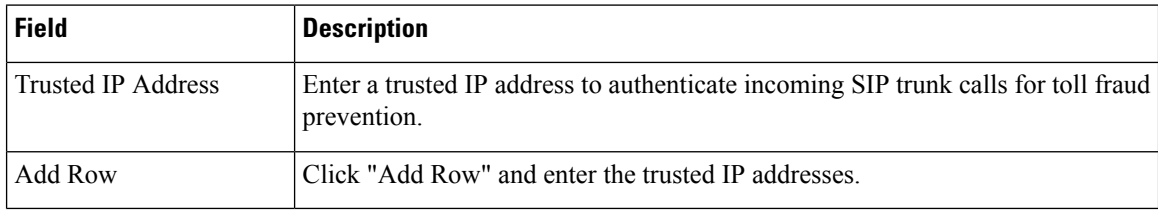

## **Line Cards Field Descriptions**

BE4000 allows you to connect to traditional telephony services and devices by adding Network Interface Modules (NIM). You can add a maximum of two NIM cards. For the list of supported NIM cards, refer [Supported](http://www.cisco.com/c/en/us/td/docs/voice_ip_comm/be/be4000/release_notes/be4k_b_release_notes.html#concept_FAECA4AE4D1F48DBA524EB2AB3B5AC83) Line Cards.

Turn on the slider for the NIM cardslot where you want to insert the NIM card.

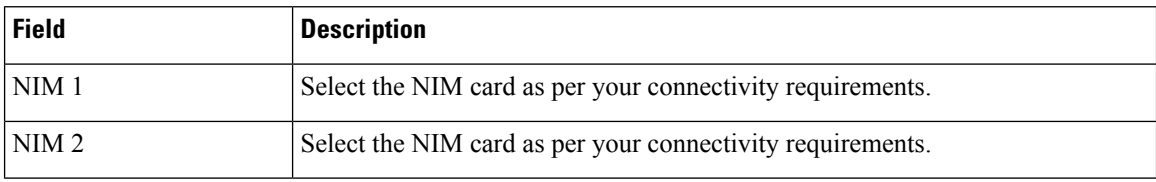

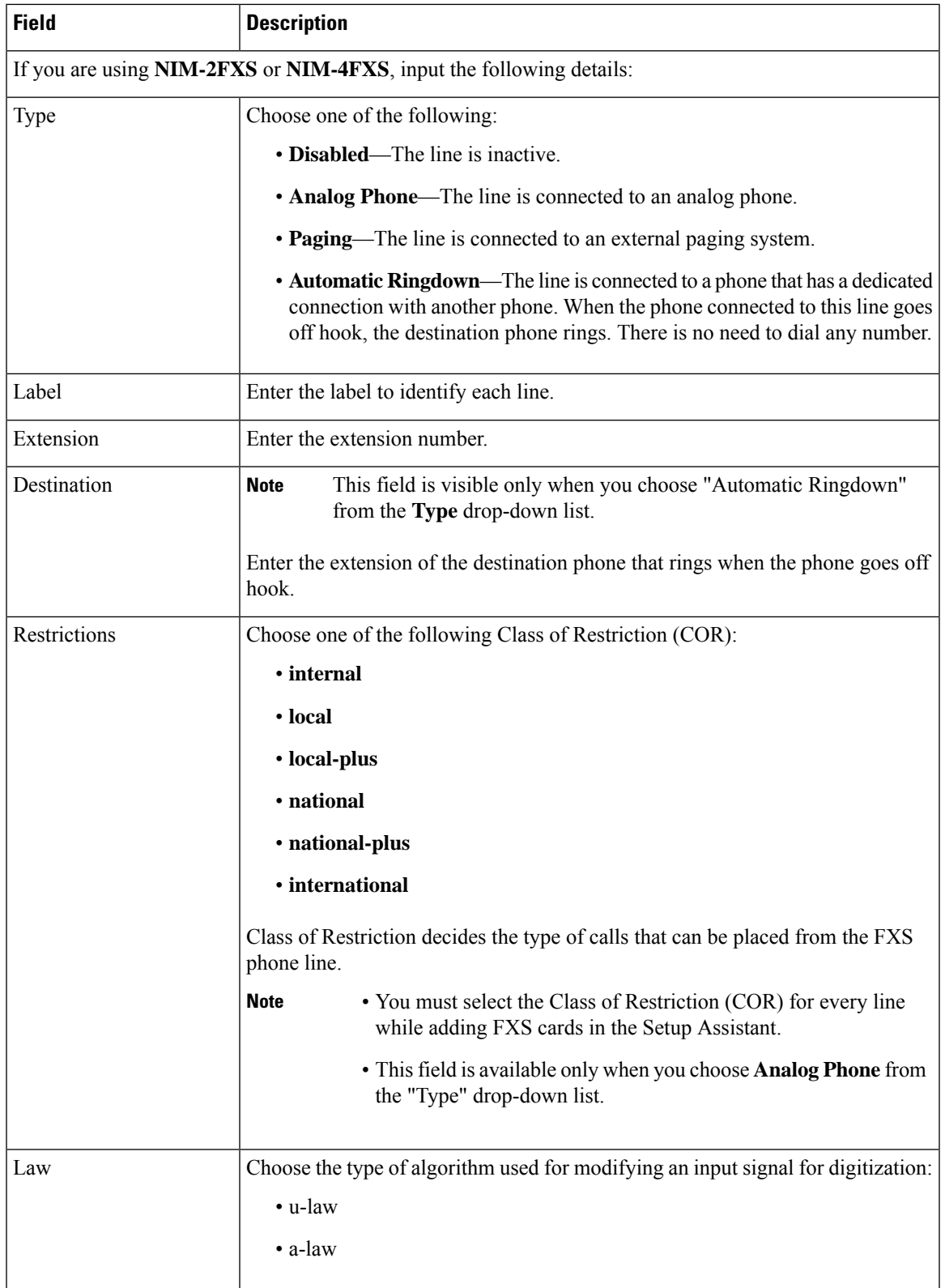

## **NIM-2FXS or NIM-4FXS**

I

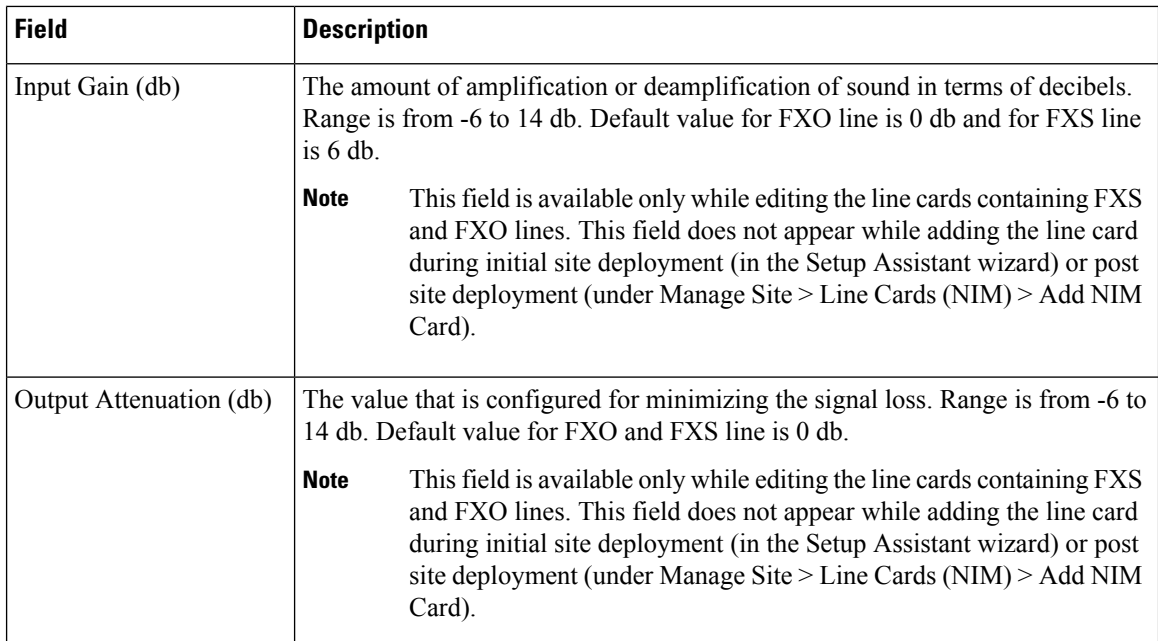

## **NIM-2FXO or NIM-4FXO**

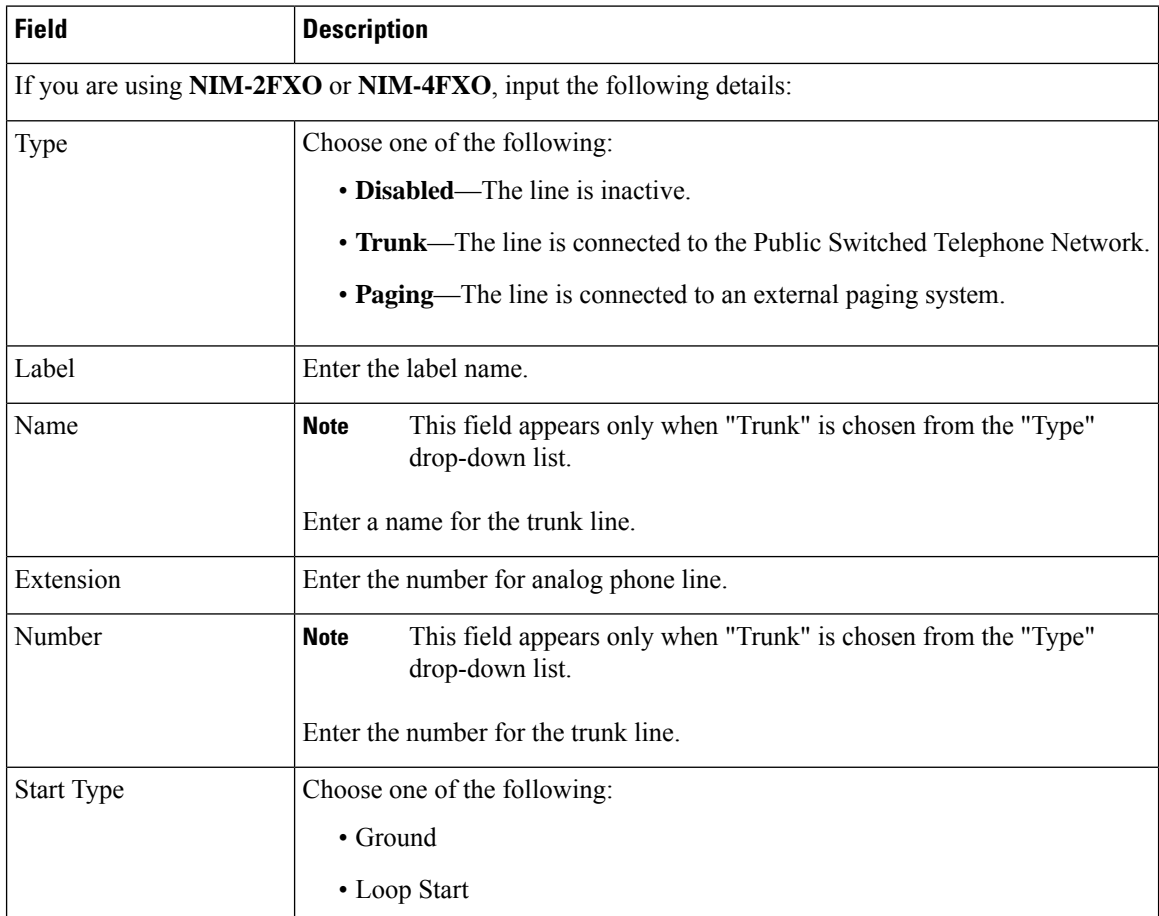

 $\blacksquare$ 

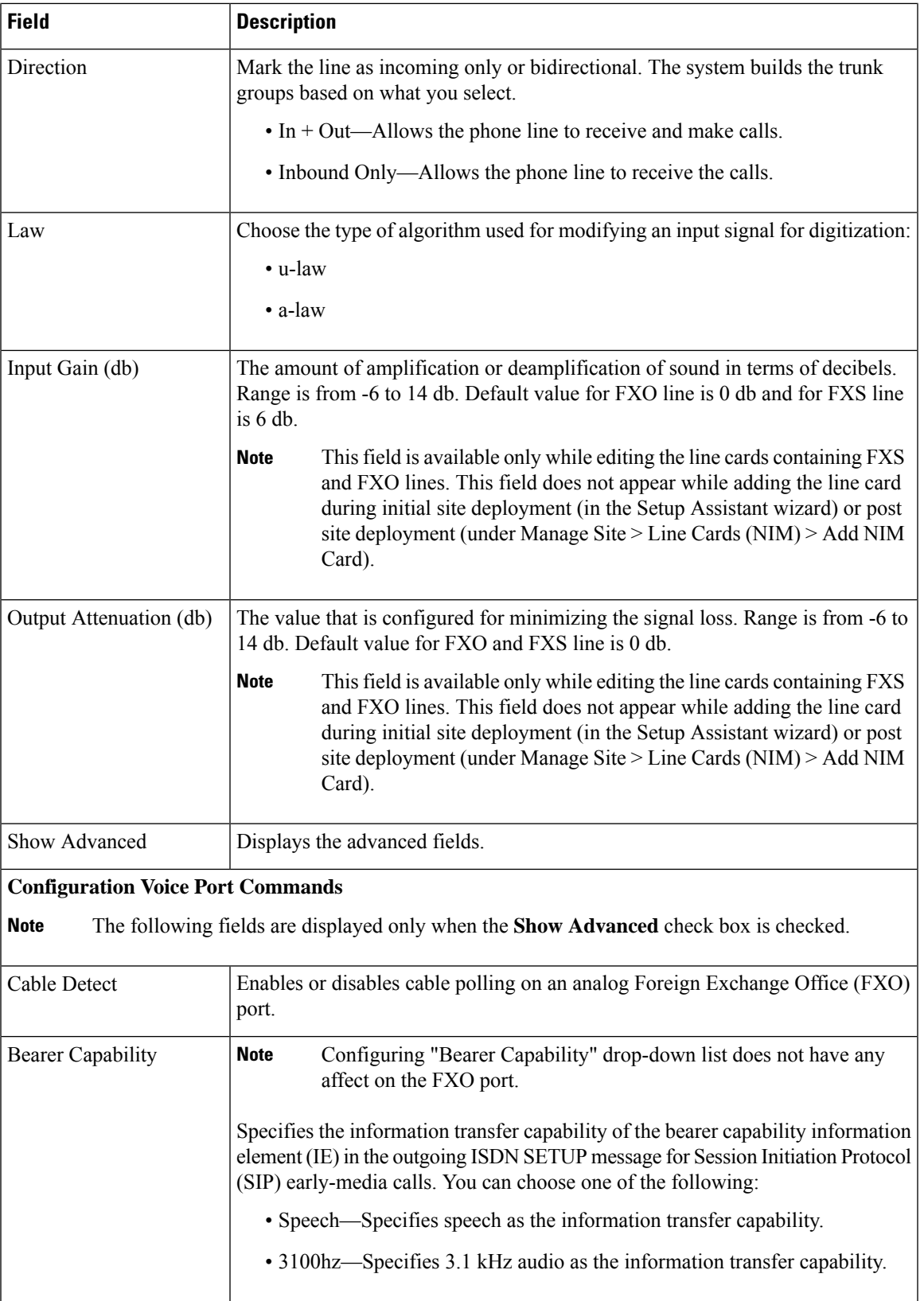

I

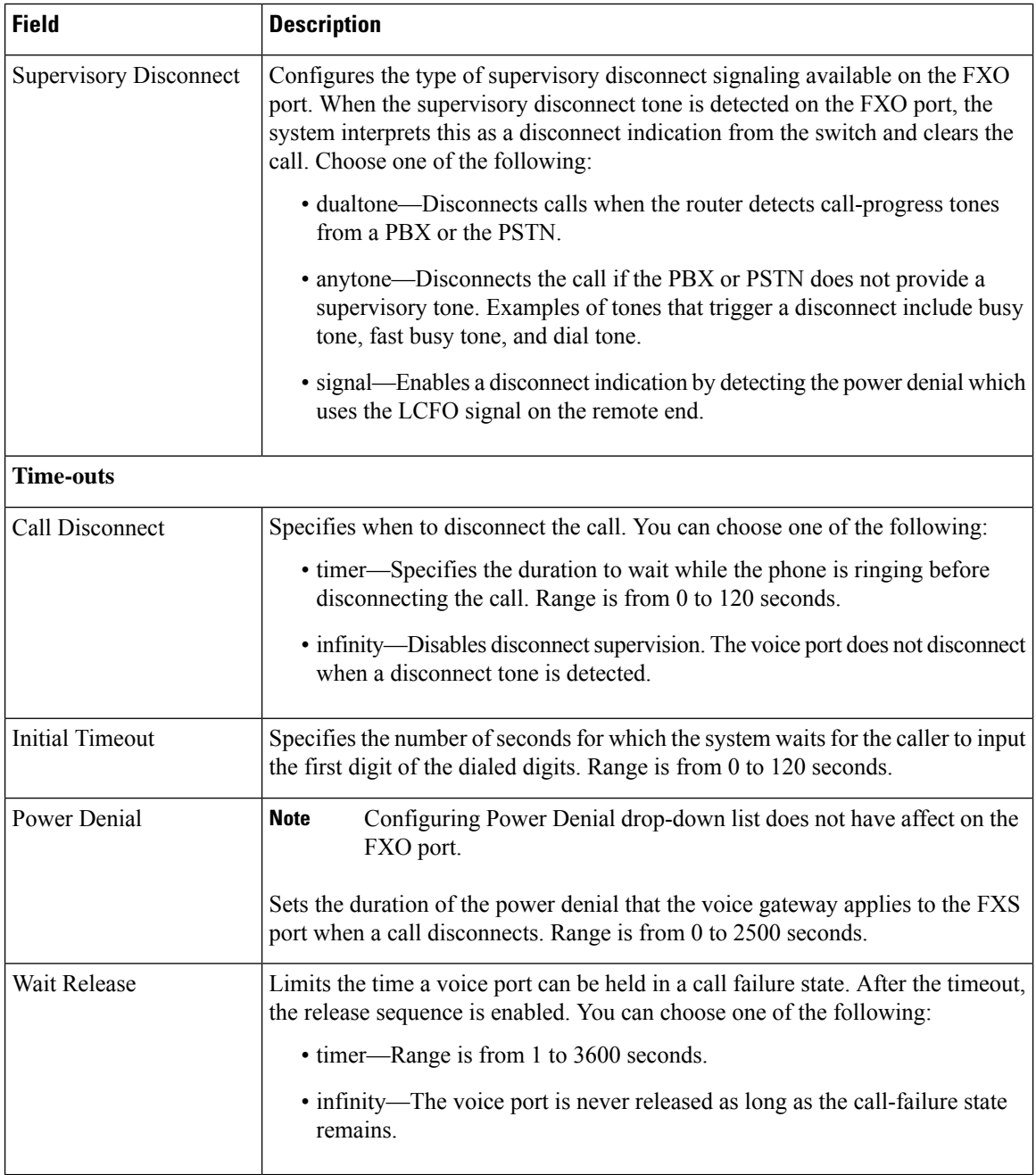

## **NIM-2FXS/4FXO**

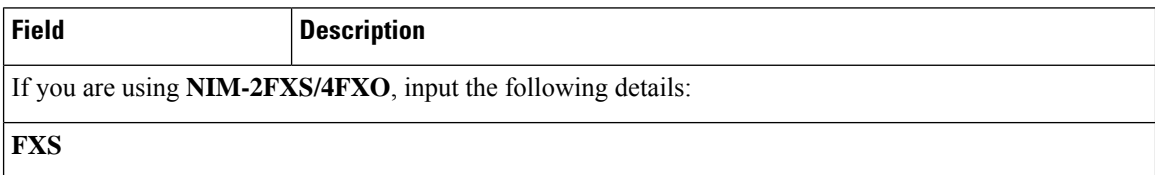

 $\mathbf I$ 

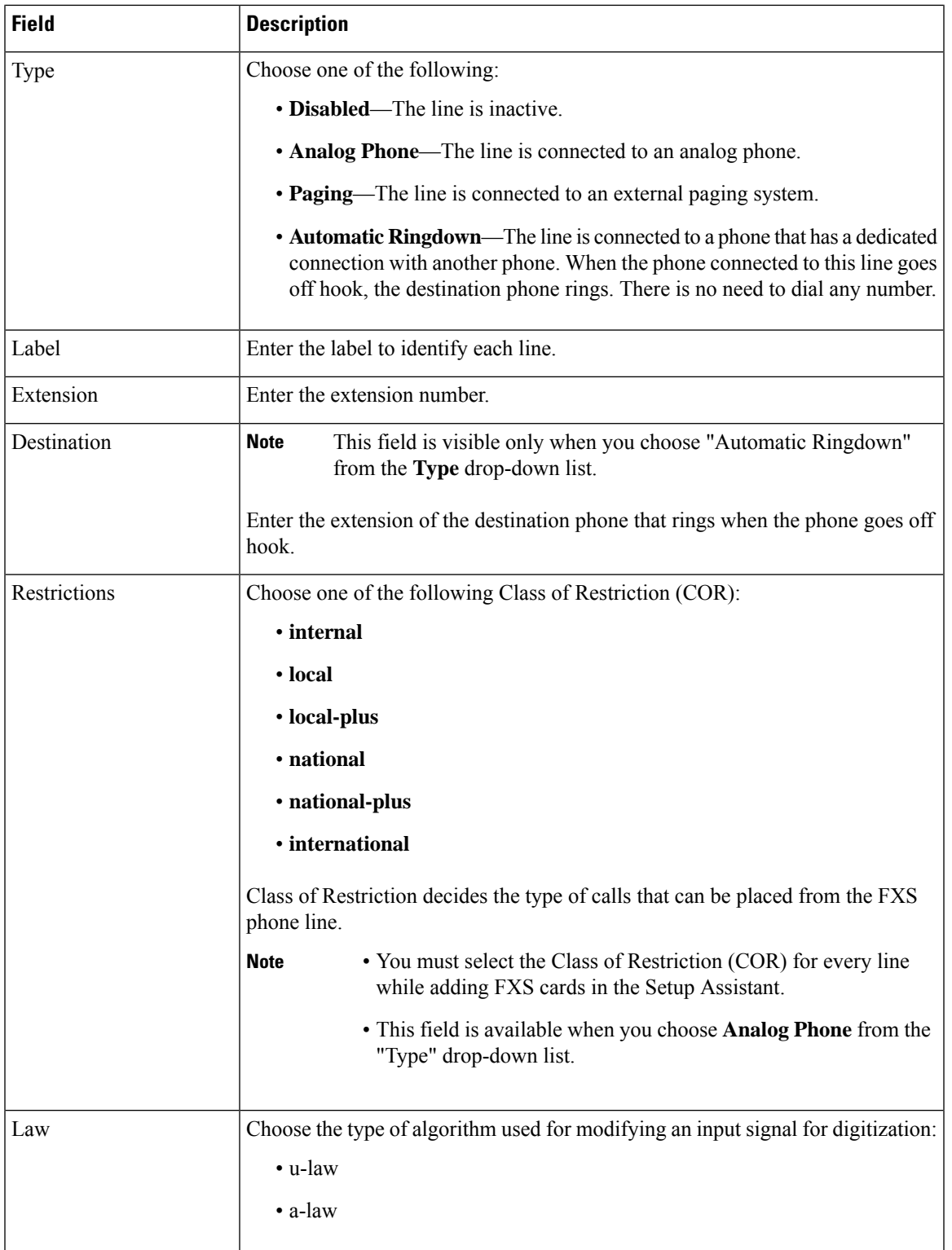

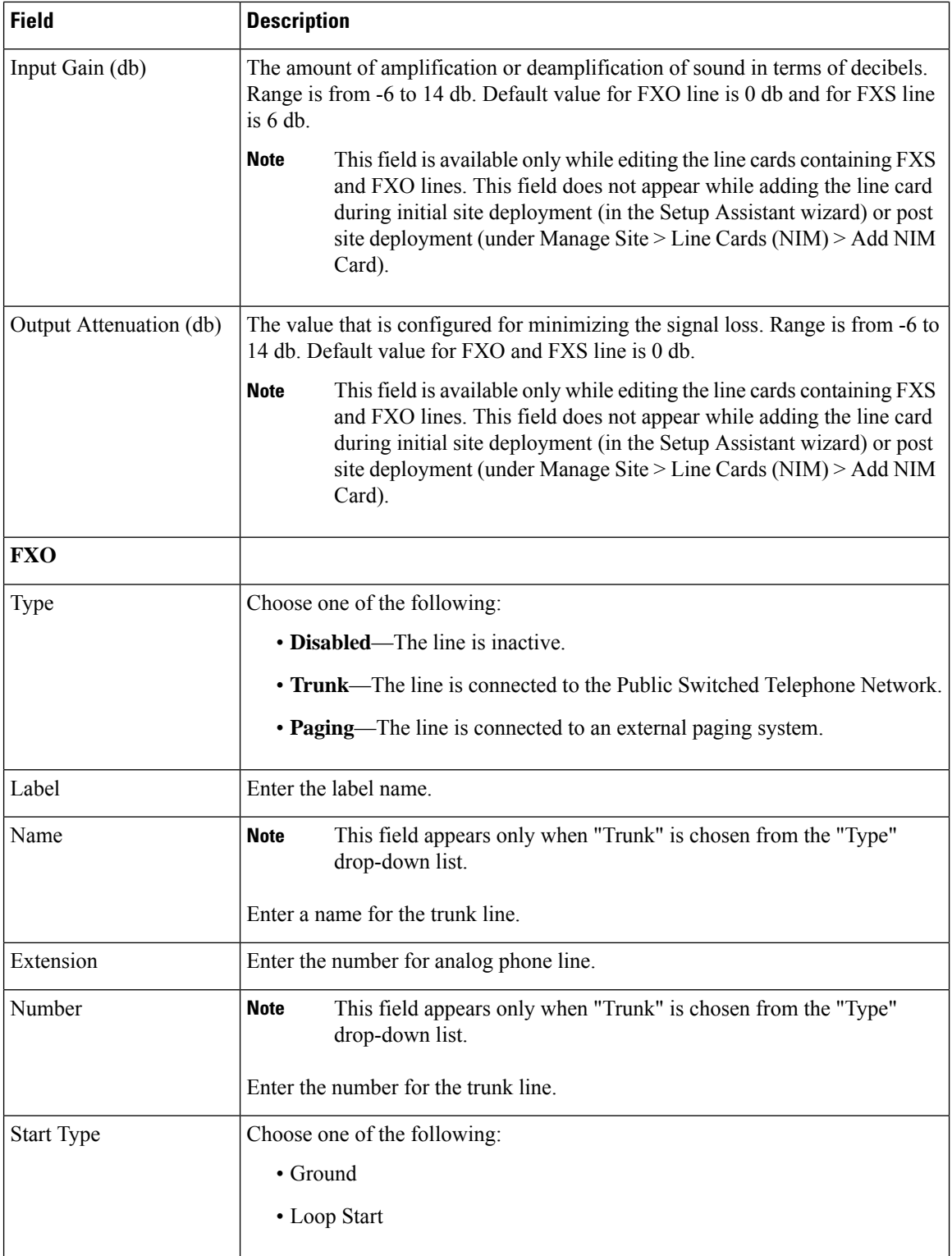

 $\mathbf I$ 

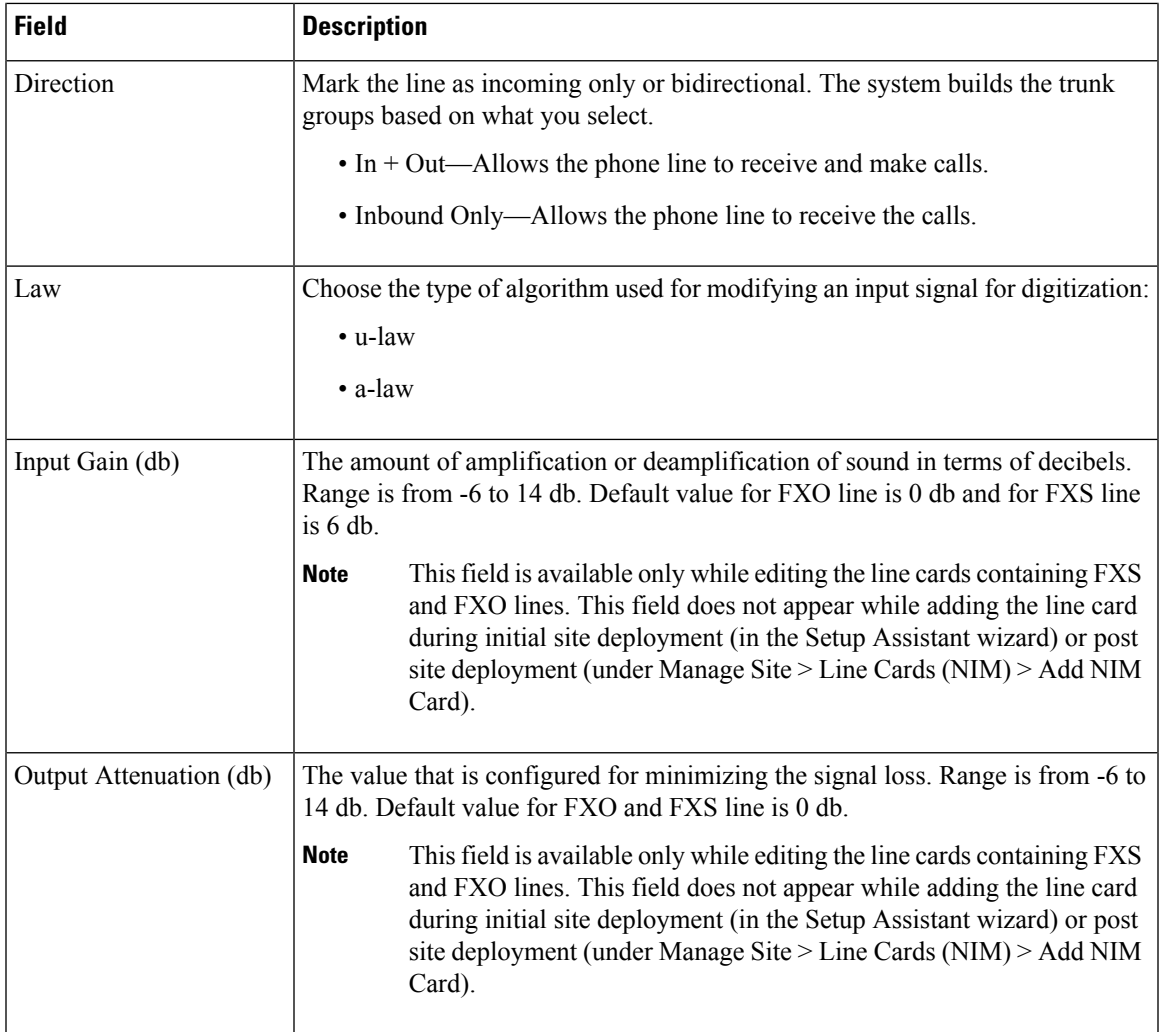

# **NIM-2BRI-NT/TE or NIM-4BRI-NT/TE**

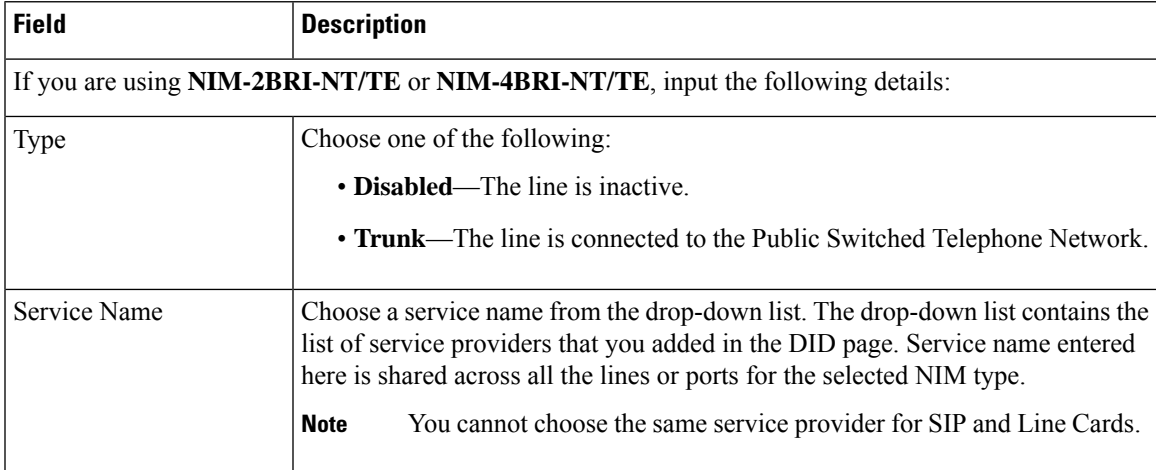

I

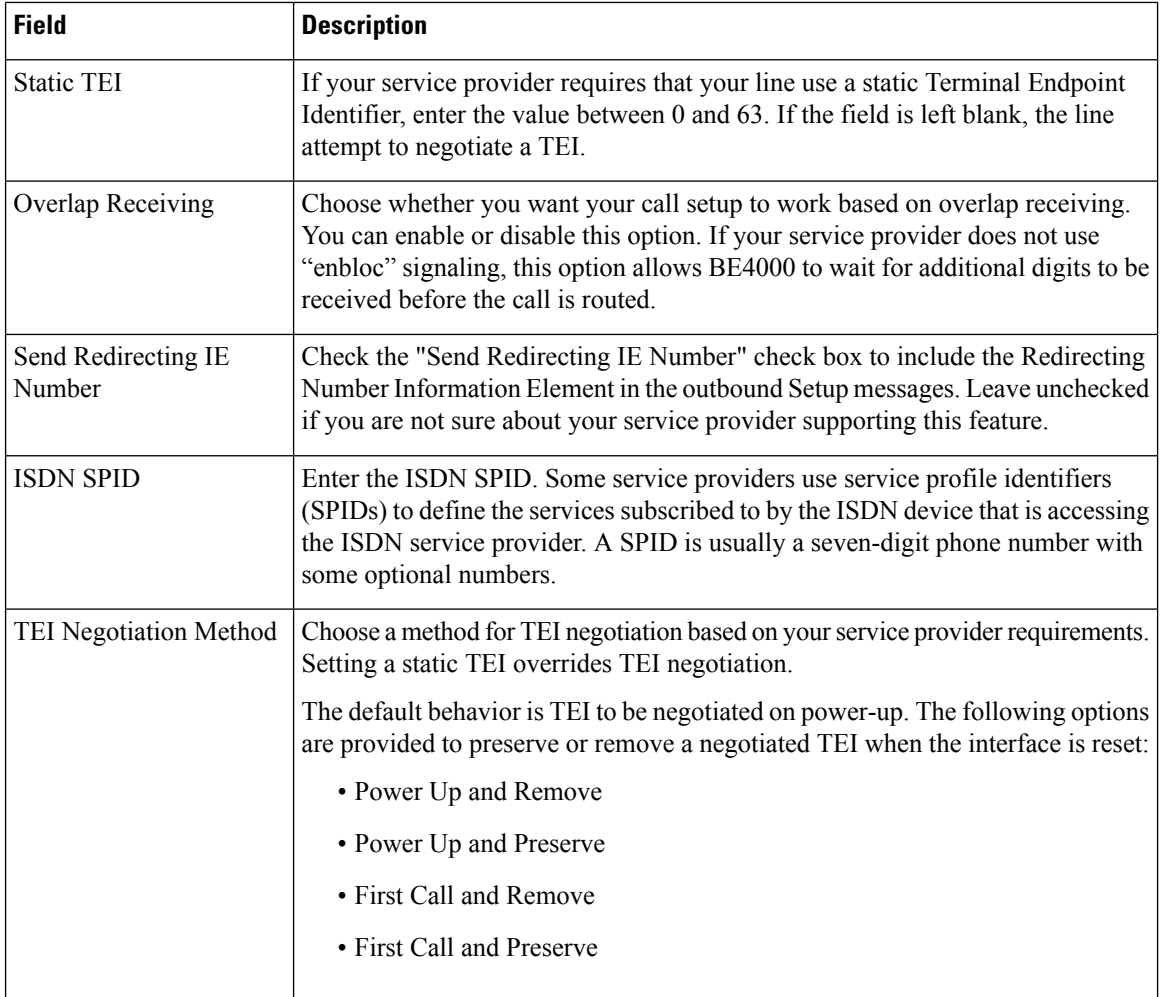

## **NIM-1MFT-T1/E1, NIM-2MFT-T1/E1, or NIM-4MFT-T1/E1**

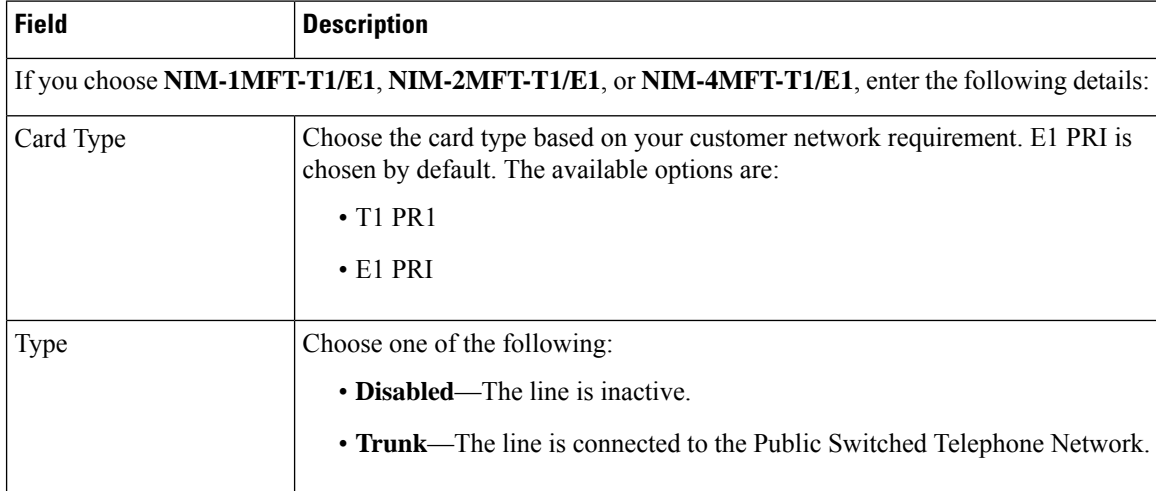

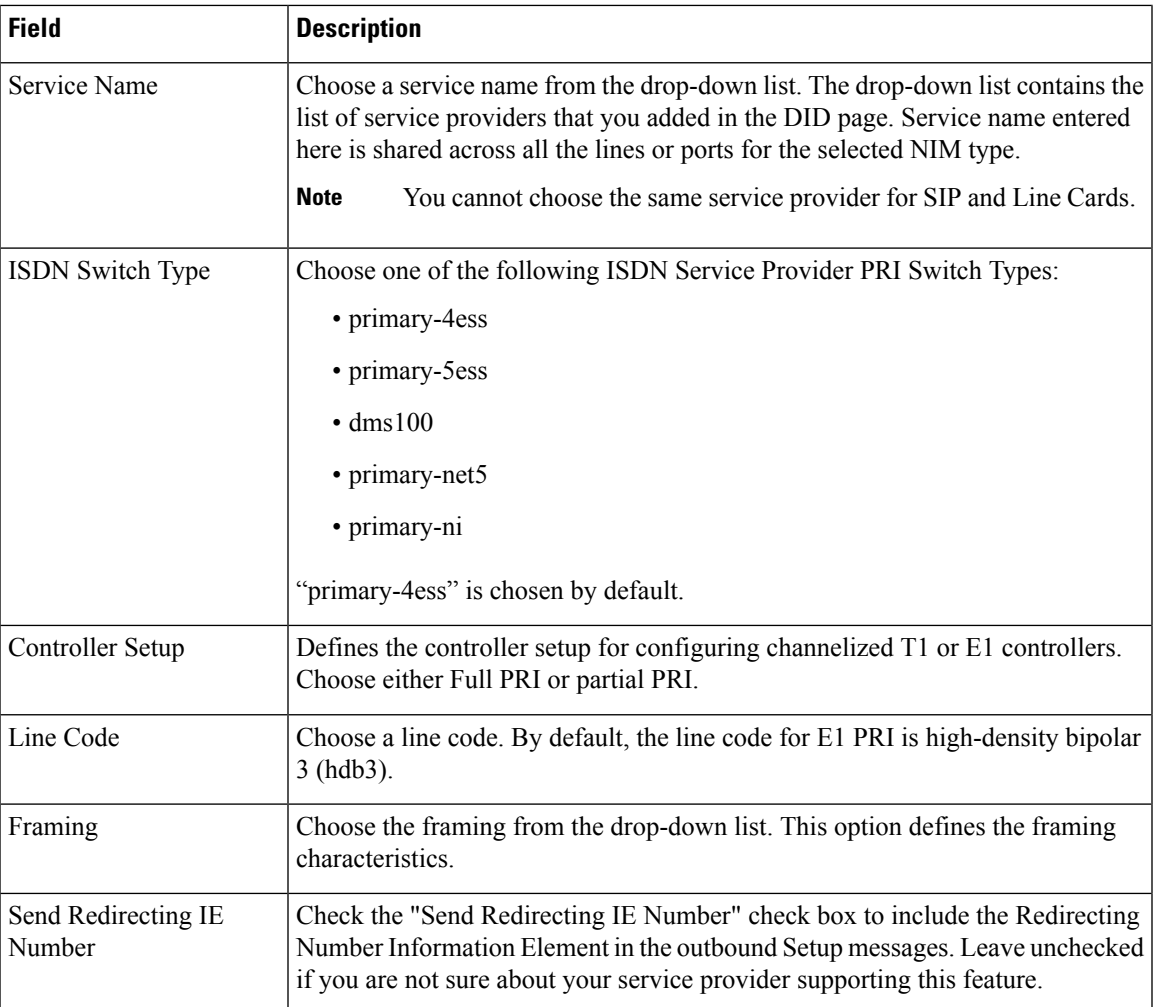

## **Private IP Ranges**

IP addresses used for provisioning the phones must be allowed in RFC 1918 (10.0.0.8 /16, 172.16.0.0 /12, 192.168.0.0 /16). If the IP address that is used for provisioning phone is other than the ones allowed in RFC 1918, the phone provisioning fails. To avoid such phone provisioning issues, you must enter the IP addresses in the **Private IP Ranges** page. You can add individual IP address (host address) in the x.x.x.x format or an IP address range (subnet) in the x.x.x.x /n format.

Click **Add Row** and add private IP address ranges one by one.

# <span id="page-26-0"></span>**Dial Plan Field Descriptions**

## **Region Settings Field Descriptions**

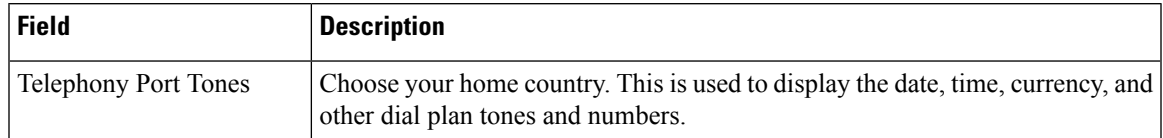

 $\mathbf I$ 

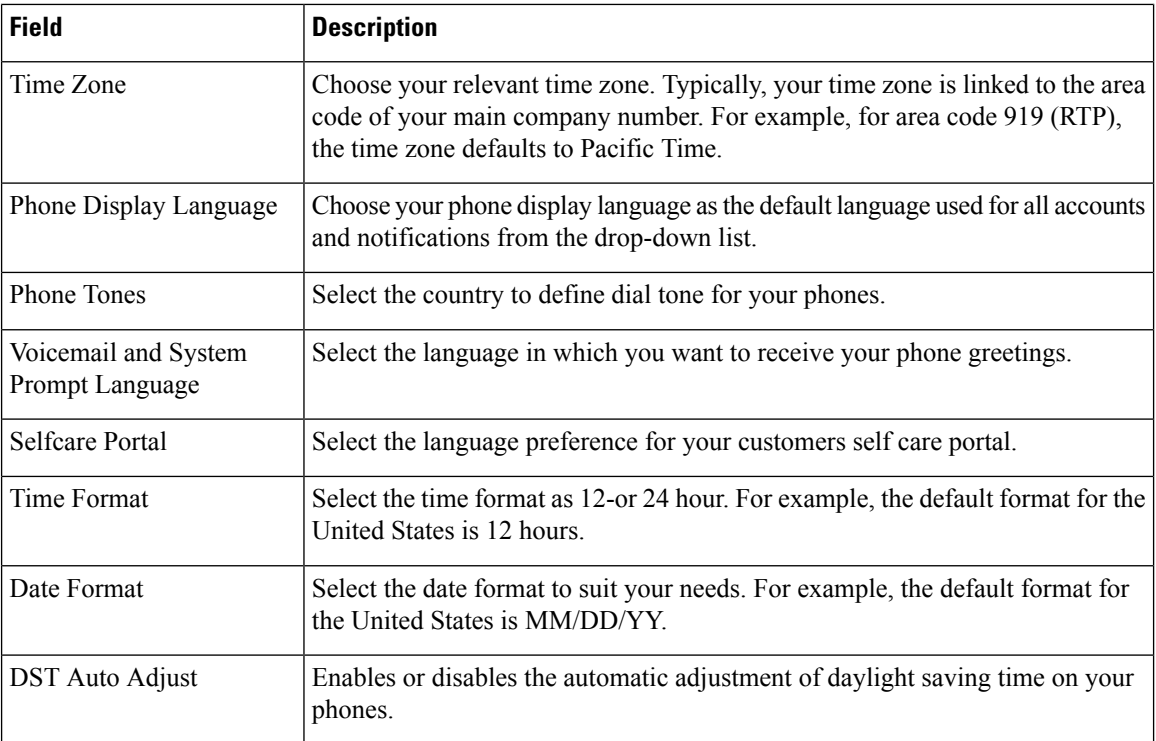

# **Dial Plans Field Descriptions**

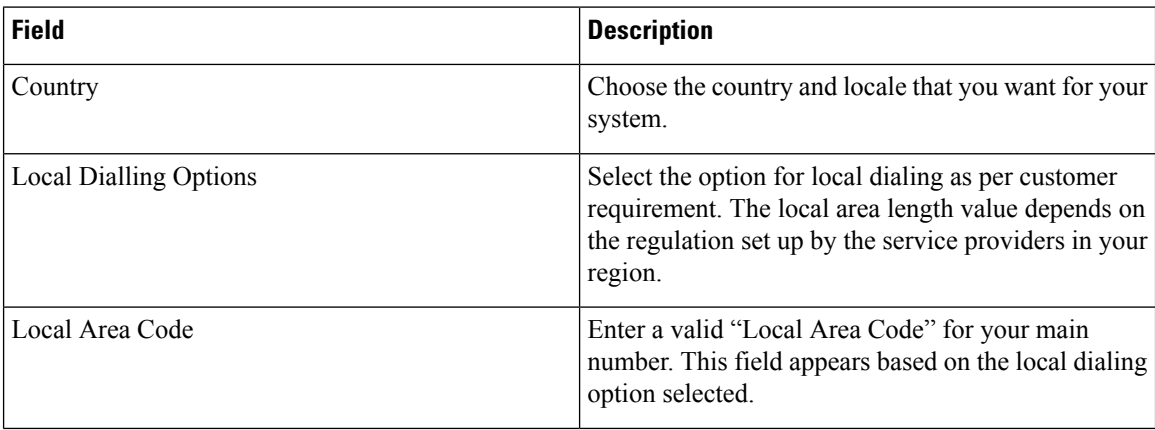

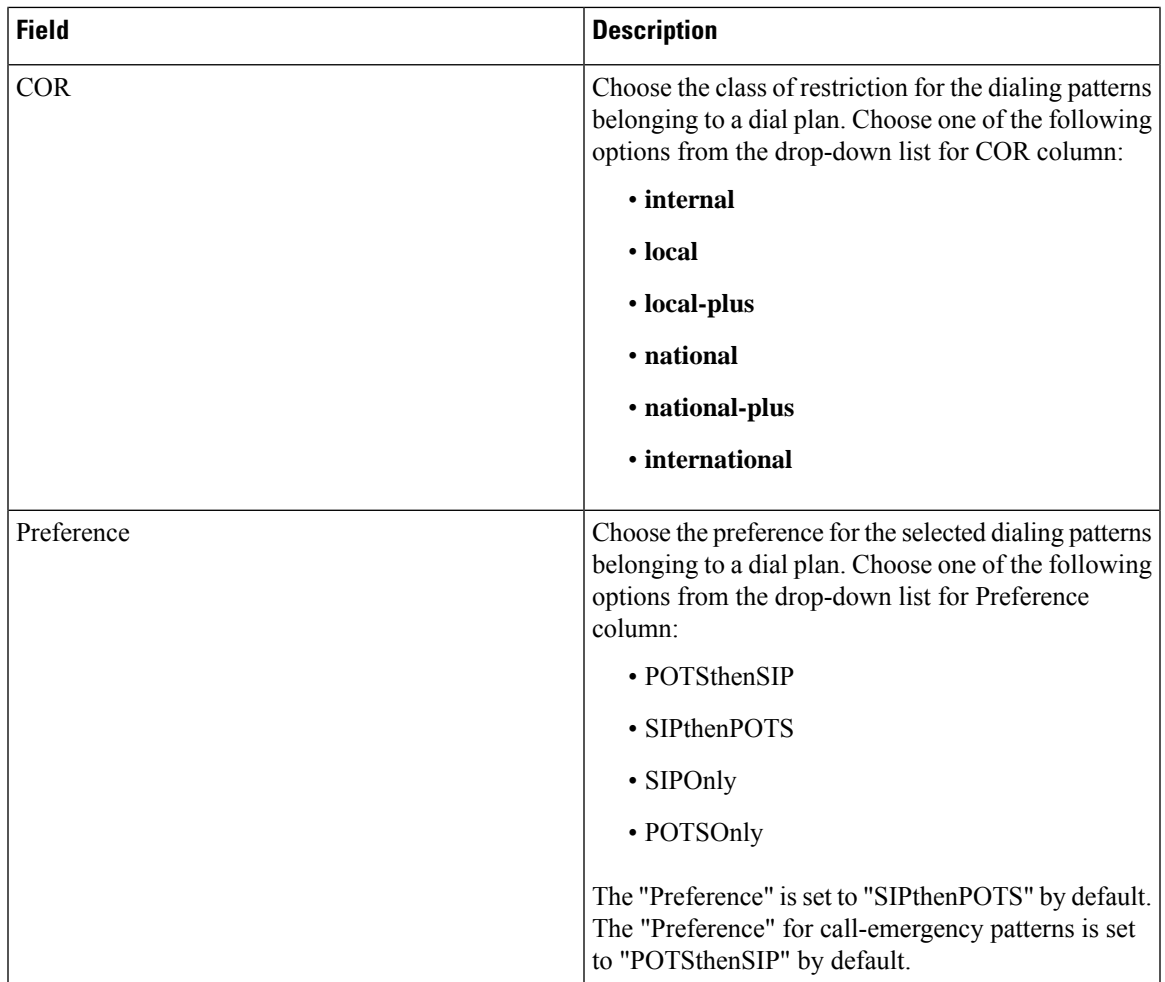

# <span id="page-28-0"></span>**Stations Field Descriptions**

## **Stations Field Descriptions**

You can enter the user details in two ways:

- Click "Add Row" and add the user details one by one.
- Download the template that is provided on the screen. Fill in the details and upload all users' details in one go.

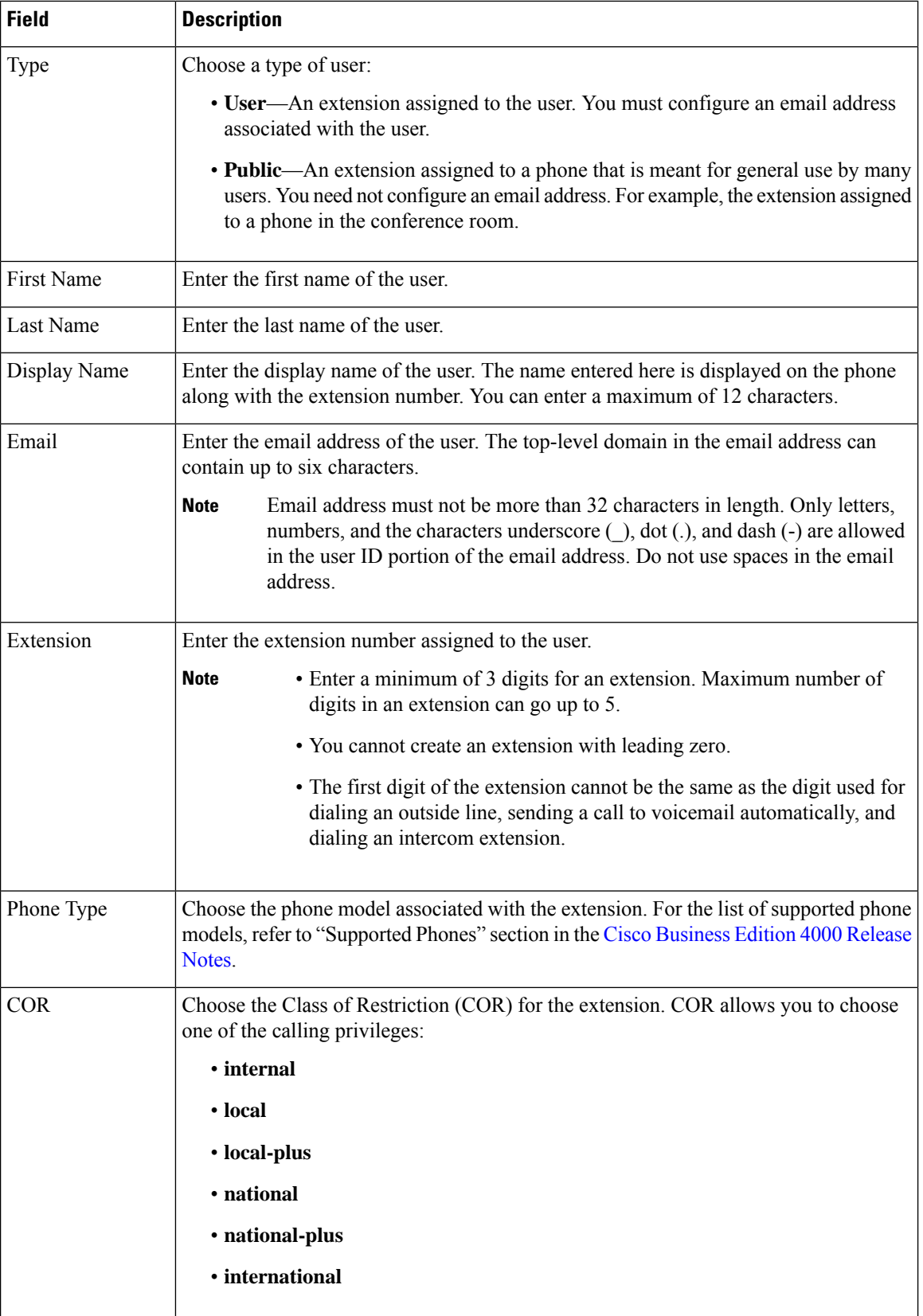

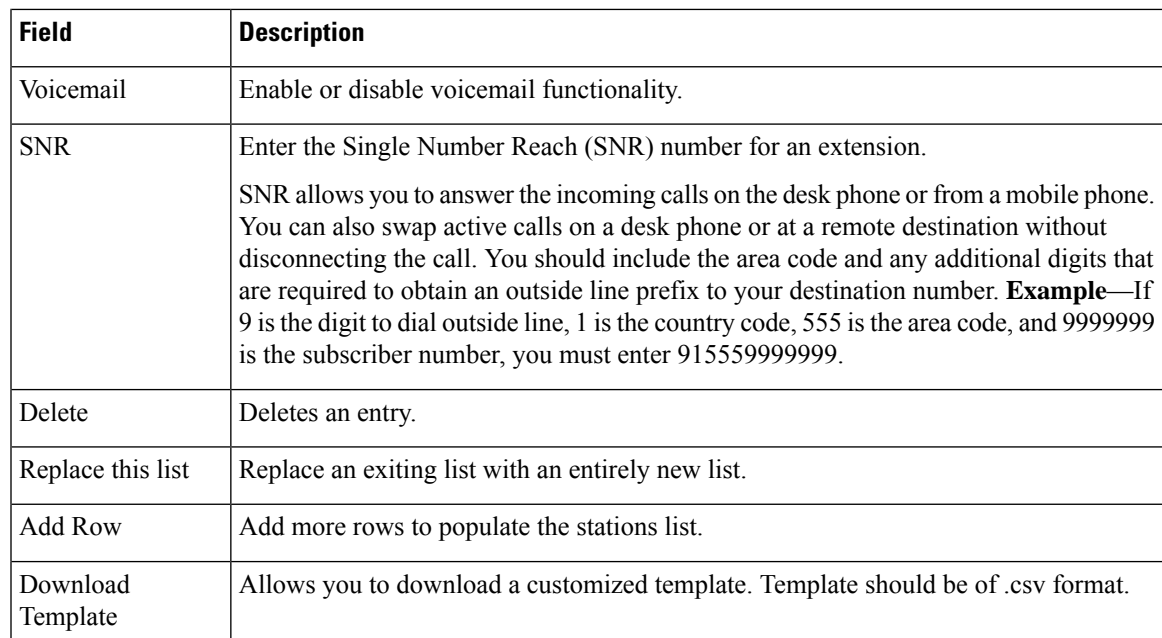

# <span id="page-30-0"></span>**Call Routing Field Descriptions**

## **Business Hours**

Business hours are the hours during the day in which business is commonly conducted. BE4000 allows you set weekly schedule for open hours and yearly holidays when the business is closed.

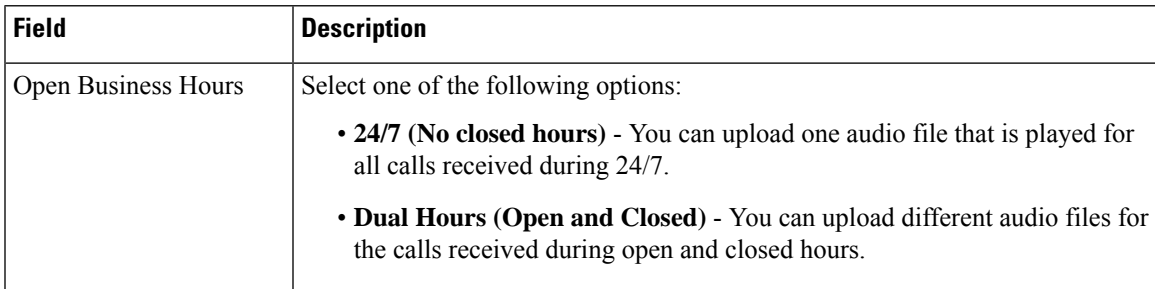

When you select **Dual Hours (Open and Closed)**, the following menu is displayed:

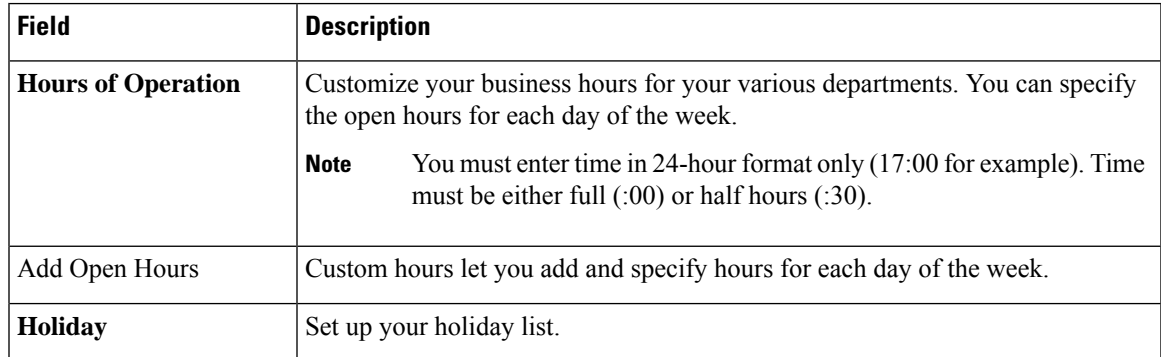

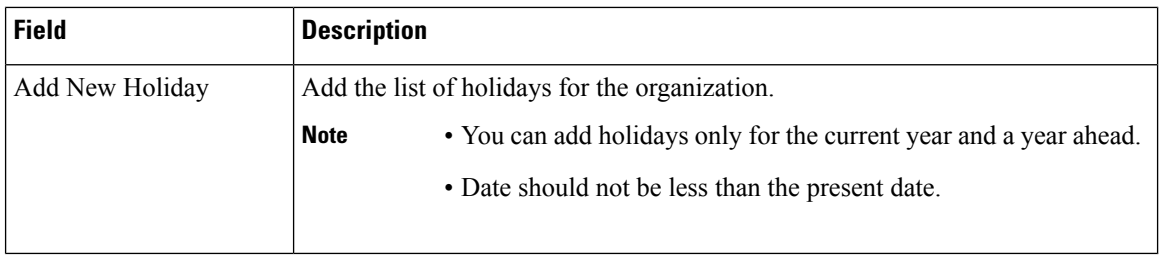

#### **Hunt Group**

Hunt Groups allow incoming calls to a specific number (pilot number) to be directed to a defined group of extension numbers. Incoming calls are redirected from the pilot number to the first extension number as defined in the configuration. If the first number is busy or does not answer, the call is redirected to the next phone in the list. A call remains redirected on busy or no answer from number to number in the list until it is answered or until the call reaches the number that is defined as the final number.

A Hunt Group can have static and dynamic members.

- **Static Members**—Permanent members belonging to the Hunt Group.
- **Dynamic Members**—Not the permanent members, but they can join or unjoin a Hunt Group on a need basis using the softkeys available on the phone.

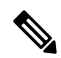

**Note**

• You can add a maximum of 20 Hunt Groups.

- The total number of members in a Hunt Group, including static and dynamic members cannot exceed 32.
- If you check the "Allow dynamic members" check box on the **Hunt Groups** page, ensure that you check the "Hunt Group Login" check box for each dynamic member extension under **ManageSite > Extensions > Basic Info** page.
- Once a Hunt Group is created, you cannot modify the Hunt Method. You have to delete and readd the Hunt Group to modify the Hunt Method.

#### **Hunt Group Field Descriptions**

#### **Suggestions for Setting Up Hunt Group Timers**

The Hunt Group page does not load any default values. You must set the values for the following fields based on the selected Hunt Method.

- Member Timeout
- Comfort Greeting Frequency
- Max Waiting Time

For effective inbound call handling and providing a positive experience for inbound callers, we recommend you to set the timers as per the following calculations:

#### **Example for Parallel Hunt Method**

Set the Comfort Greeting Frequency as two times the value of Member Timeout and the Max Waiting Time as the value equal to that of Member Timeout.

Member Timeout = 30 seconds

Comfort Greeting Frequency =  $2 \times$  Member Timeout =  $2 \times 30 = 60$  seconds

Max Waiting Time  $=$  Member Timeout  $=$  30 seconds

**Example for Peer, Sequential, and Longest Idle Hunt Methods**

Set the Comfort Greeting Frequency as two times the value of Member Timeout and the Max Waiting Time as Member Timeout value multiplied by the number of members in the Hunt Group.

Members in the Hunt Group  $= 5$ 

Member Timeout = 30 seconds

Comfort Greeting Frequency =  $2 \times$  Member Timeout =  $2 \times 30 = 60$  seconds

Max Waiting Time = Number of Members x Member Timeout =  $5 \times 30 = 150$  seconds

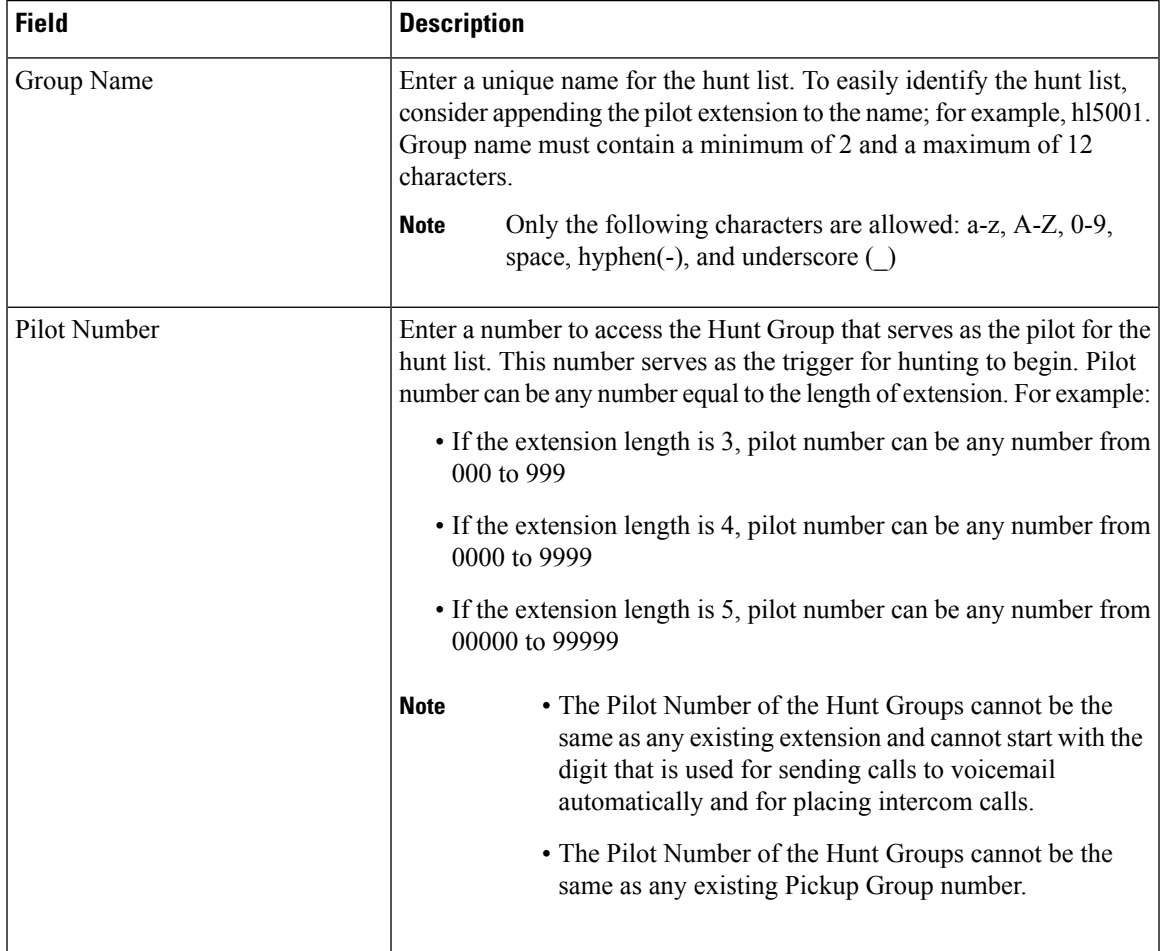

- 1

 $\mathbf{l}$ 

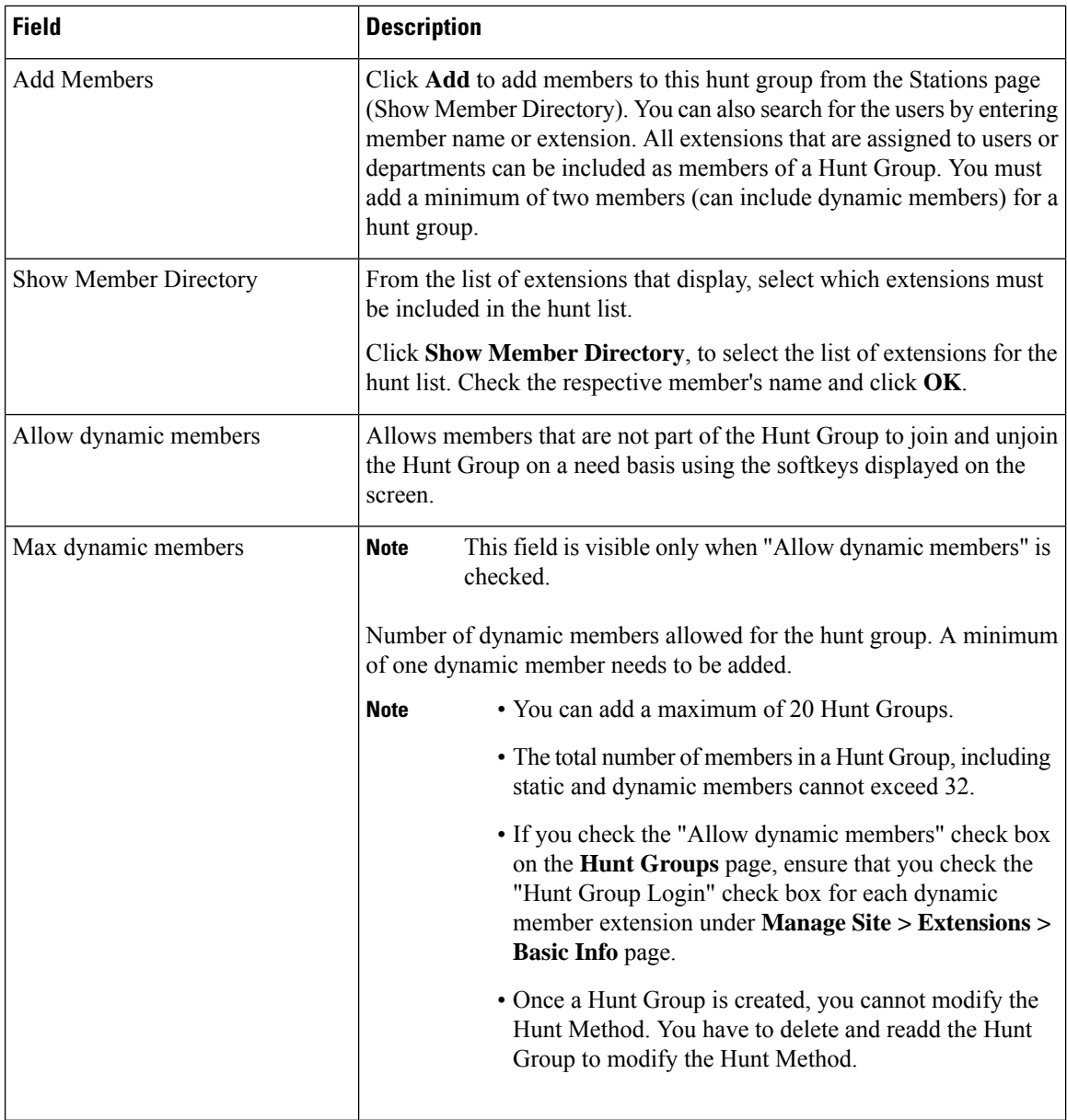

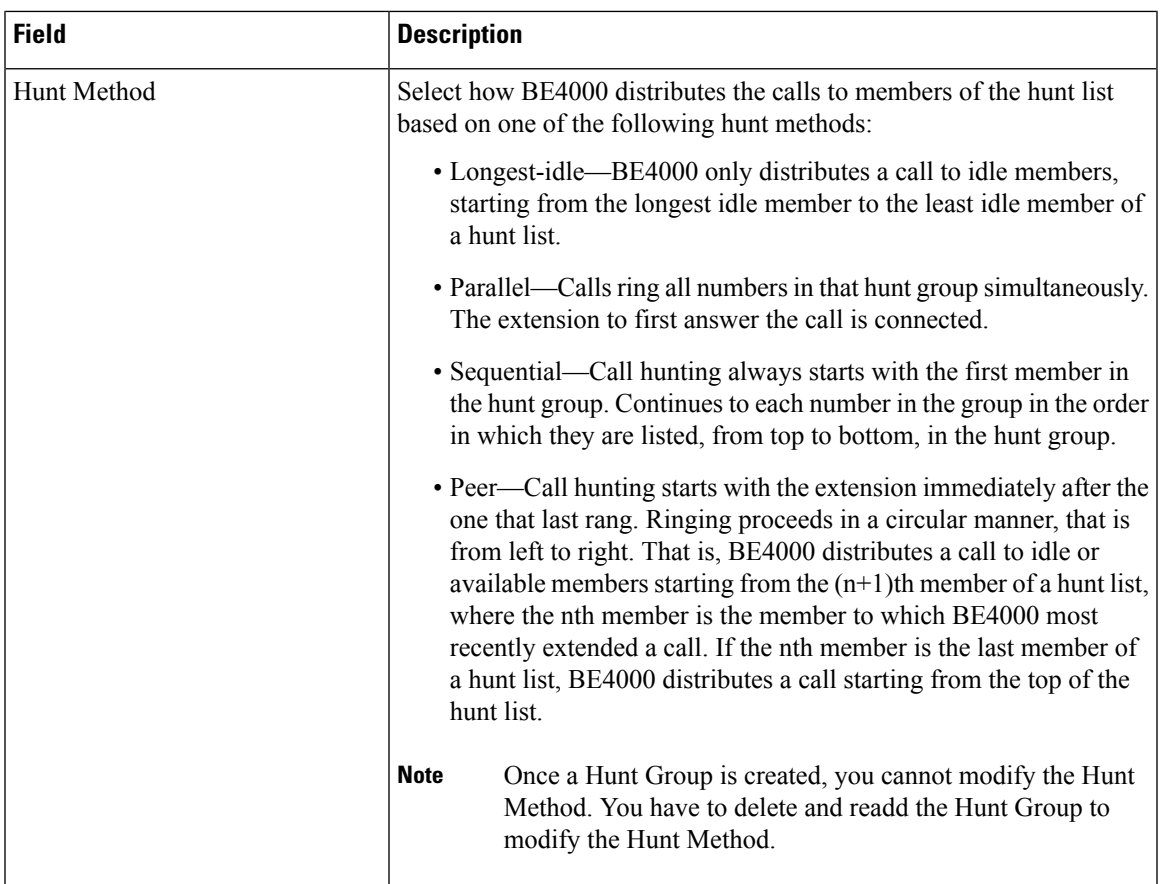

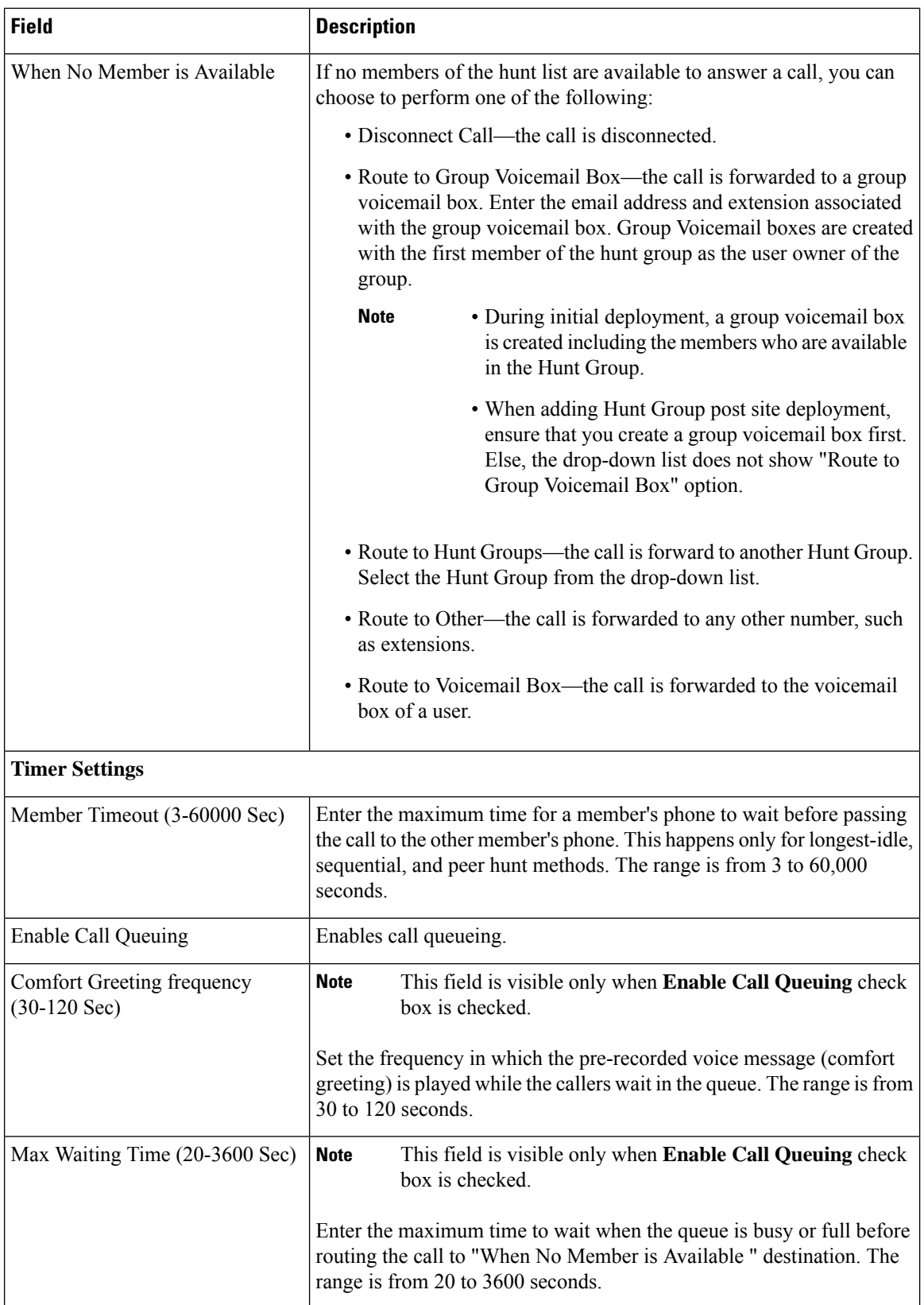

![](_page_36_Picture_809.jpeg)

#### **Auto Attendant**

Auto Attendant service (also referred to as a virtual receptionist), is a phone system that enables your callers to be automatically transferred to an extension, eliminating the need for a receptionist and avoiding extended waiting period. BE4000 provides you an automated phone answering facility to communicate effectively with customers and improve your business operations. An auto attendant answers all incoming calls with an audio greeting and options menu (different for open and closed hours). A maximum of five submenus with a maximum depth of 3 levels can be configured. The caller can select a menu option to reach to the desired extension.

You can define the number of times the menu options is played to the caller before the call reaches the drop through destination. You can also define where the call lands if no action is performed by the caller even after the defined number menu repetitions.

![](_page_36_Picture_810.jpeg)

#### **Auto Attendant Field Descriptions**

![](_page_37_Picture_900.jpeg)

#### **Night Service**

Night service allows you to transfer the incoming calls to a designated set of extensions during closed hours. During the night service hours (also known as closed hours), calls coming in to the designated extension, known as night service extensions, sends a special "burst" ring to night-service phones (phones that receive the calls coming from the night service extension) that have been specified to receive the special ring. Phone users at the night-service phones can then answer the incoming calls for the night-service extensions.

![](_page_38_Picture_4.jpeg)

**Note** You can configure only one night-service phone per night-service extension.

![](_page_38_Picture_717.jpeg)

## **Night Service Field Descriptions**

![](_page_38_Picture_9.jpeg)

**Note**

After enabling night service, you must the extensions for night service hours and to receive night service calls. Refer Night [Service](https://www.cisco.com/c/en/us/td/docs/voice_ip_comm/be/be4000/partnerportal/guide/be4k_b_be4000-partner-portal-guide/be4k_b_be4000-partner-portal-guide_chapter_0101.html) section for more details.

#### **Inbound Call Mapping**

You can map the incoming calls of a DID number to an Auto Attendant, Extension, or Hunt Group. You can also set a default target for all the DID numbers belonging to a service provider.

I

![](_page_39_Picture_805.jpeg)

![](_page_39_Picture_806.jpeg)

## **Outbound Caller ID**

You can configure a specific DID number to be displayed on the called phone when an outbound call is placed from an extension within the organization. You can also set a default outbound DID number for a service provider.

i.

## **Outbound Caller ID Field Descriptions**

![](_page_40_Picture_615.jpeg)

#### **System Operator**

You can configure a number to be reached when a caller dials zero after listening to the personal voicemail box greeting.

![](_page_40_Picture_616.jpeg)

## **System Operator Field Descriptions**

# <span id="page-40-0"></span>**Features Field Descriptions**

#### **Paging**

Paging provides one-way voice path to the phones that have been designated to receive paging. The paged phone automatically answers the page in speakerphone mode with "Mute" activated.

By default, the BE4000 system creates a "PageAll" group that consists of all phones available in the site.

Click **Add New Paging Group** to add custom paging groups.

![](_page_41_Picture_726.jpeg)

## **Music on Hold Settings**

![](_page_41_Picture_727.jpeg)

#### **Maintenance Schedule Field Descriptions**

Maintenance Schedule allows you to designate a 2 hour block of time each day when it is safe for the system to install software updates. The system may be offline and unable to make or receive phone calls during the maintenance schedule. Select the day and time according to your organization's preference.

You can also back up your site configurations on a regular interval. You can set the day and time during which the system automatically backs up your site configuration. Check the "Back Up" check box for the days when you want the site to back up the configurations.

![](_page_41_Picture_8.jpeg)

**Note** The previous five consecutive backups are stored in the BE4000 portal.

## **Licensing**

You can associate the site with the Cisco Smart Account by providing the smart license token. The Smart License Token field is a placeholder for entering the smart license token ID. Currently, the BE4000 does not register to the Cisco Smart Account. If you enter a smart license token ID, we recommend setting a validity date of at least 180 days when the token is created. Enter the smart license token ID received from Cisco in the Smart License Token field.